# **PRESENTAZIONE DOMANDA**

## **NIDI - Sostegno al prolungamento orario dei servizi educativi per l'infanzia a titolarità comunale**

**Anno educativo 2022 – 2023 Regione Piemonte**

Regole di compilazione

Versione 01

Regole di compilazione Domanda

# <span id="page-1-0"></span>Sommario

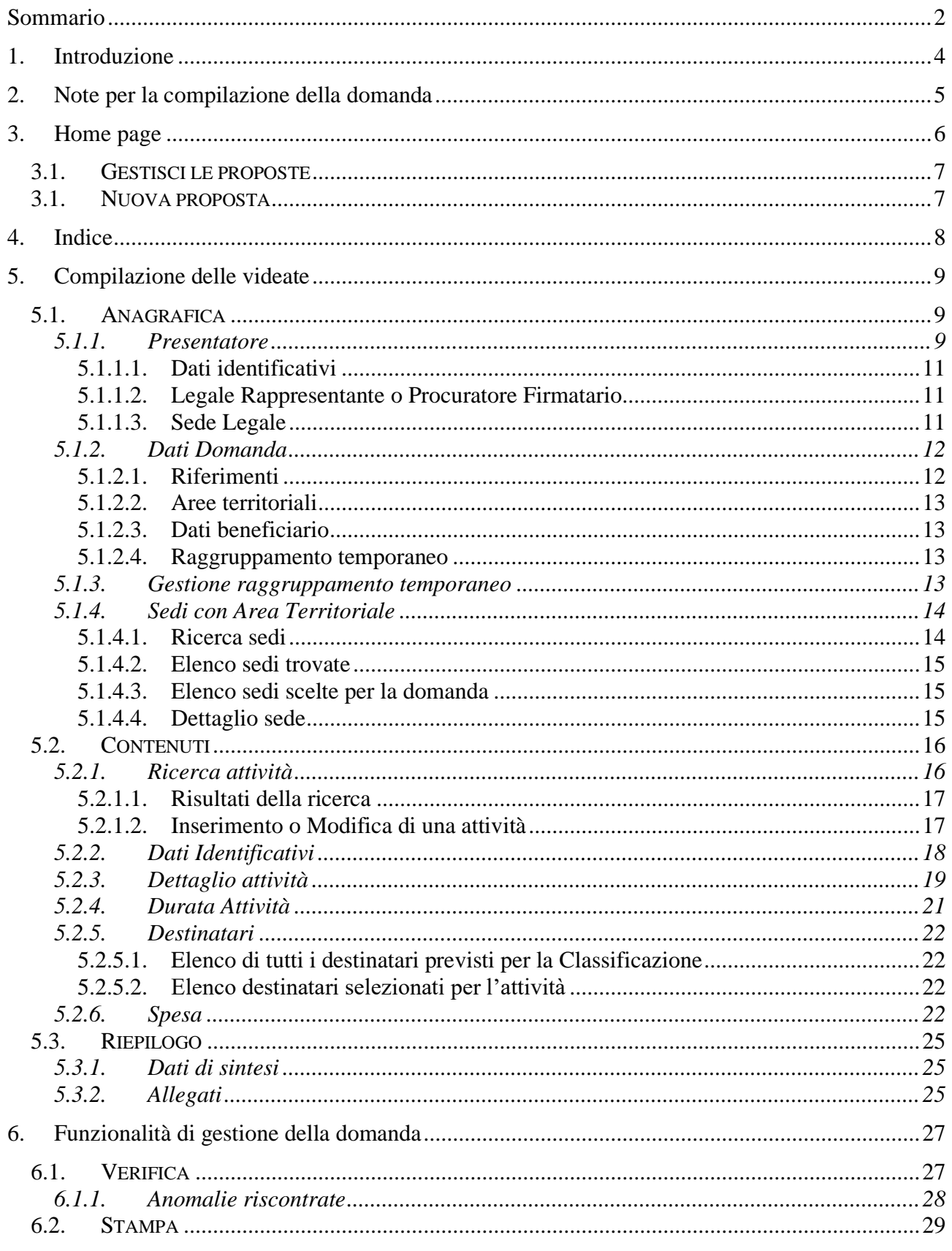

Regole di compilazione Domanda

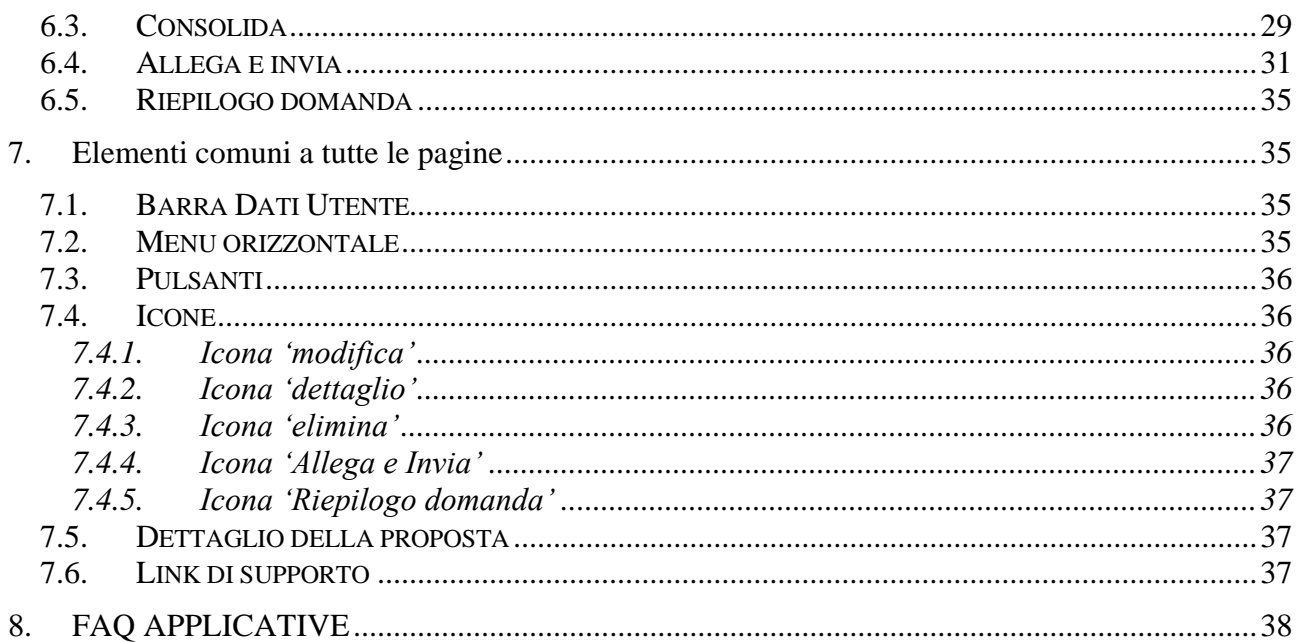

## <span id="page-3-0"></span>**1. Introduzione**

Il presente documento ha lo scopo di fornire a tutte le parti interessate una visione sintetica delle funzionalità principali del Sistema di Presentazione delle Domande con riferimento specifico al **Bando regionale per il "Sostegno al prolungamento orario dei servizi educativi per l'infanzia a titolarità comunale – Anno Educativo 2022/2023".**

La presentazione delle istanze di finanziamento assolve il processo di dematerializzazione messo in atto dalla Regione Piemonte. Ciò comporta l'abbandono dell'invio tramite PEC del modulo definitivo della domanda, firmato digitalmente, che potrà ora essere direttamente allegato e inviato all'Amministrazione utilizzando le funzionalità disponibili a sistema e descritte nel presente manuale.

A tale fine si raccomanda quindi, prima di ricorrere al Servizio Assistenza, una attenta lettura del Manuale Utente soprattutto relativamente alle nuove operatività in esso descritte.

È inoltre disponibile un video tutorial all'indirizzo [https://servizi.regione.piemonte.it/catalogo/presentazione-domanda-flaidom,](https://servizi.regione.piemonte.it/catalogo/presentazione-domanda-flaidom) nella sezione "Documentazione".

In caso di necessità, i contatti del Servizio Assistenza sono indicati nella relativa sezione dell'applicativo.

**Nota bene**: i dati relativi a utenti o enti di formazione esposti nel presente documento non sono reali, ma puramente esemplificativi.

## <span id="page-4-0"></span>**2. Note per la compilazione della domanda**

Per una corretta compilazione della domanda è necessario:

- 1. **Compilare** tutte le videate dell'applicativo, come descritto nel capitolo Compilazione delle videate.
- 2. **Verificare** di aver inserito correttamente tutte le informazioni richieste (vedi [Verifica\)](#page-26-1), avvalendosi eventualmente della stampa del modulo nella versione "bozza".
- 3. **Consolidare** la domanda per poter produrre la stampa del modulo nella forma "definitiva" e procedere quindi (scaricando il file in locale) con la firma digitale [\(Consolida\)](#page-28-1)
- 4. **Allegare** il modulo definitivo firmato digitalmente **e Inviare** all'Amministrazione la domanda [\(Allega e Invia\)](#page-30-0)

In sintesi, i passi previsti sono:

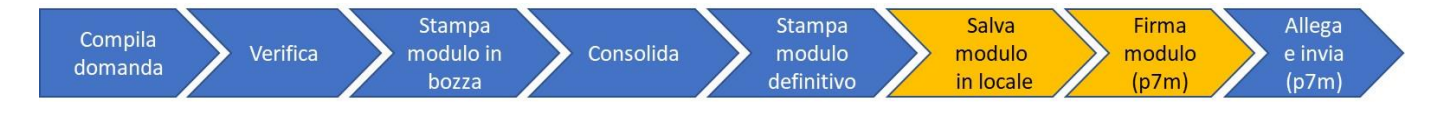

#### **ATTENZIONE:**

**Non è consentito l'aggiornamento di una singola domanda tramite un accesso concorrente di più utenti. Qualora ciò avvenisse il sistema non può garantire la congruenza e la completezza delle informazioni.** 

## <span id="page-5-0"></span>**3. Home page**

Da questa pagina è possibile cercare una domanda inserendo uno dei parametri richiesti e premendo il pulsante "**Cerca**" oppure inserire una nuova proposta digitando tutti i parametri richiesti e premendo il tasto "**Inserisci nuova proposta**".

Selezionando dall'elenco il parametro "Tipo Procedura di Selezione" (*Bando*) il sistema compilerà automaticamente i parametri successivi.

I pulsanti "**Pulisci i campi**" e "**Ripristina valori iniziali**" possono essere utilizzati per cancellare i parametri inseriti.

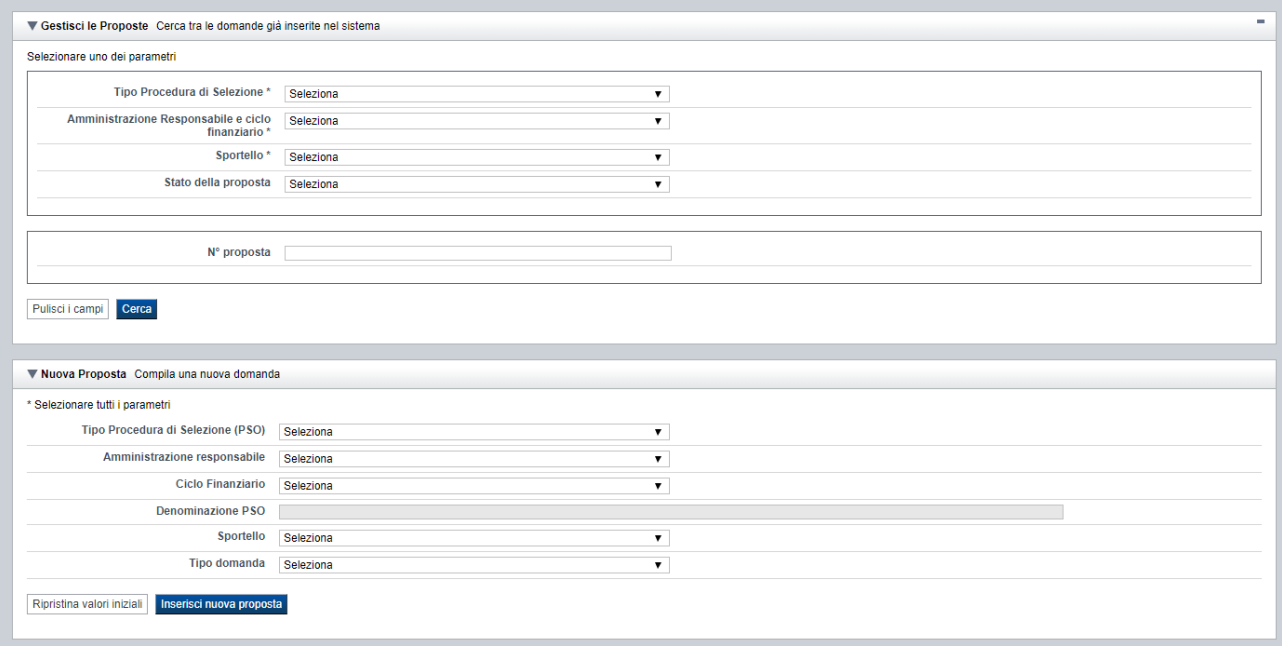

## <span id="page-6-0"></span>**3.1. Gestisci le proposte**

Premendo il tasto "**Cerca**" è possibile accedere all'elenco delle domande che sono inserite nel sistema e che soddisfano i parametri di ricerca indicati.

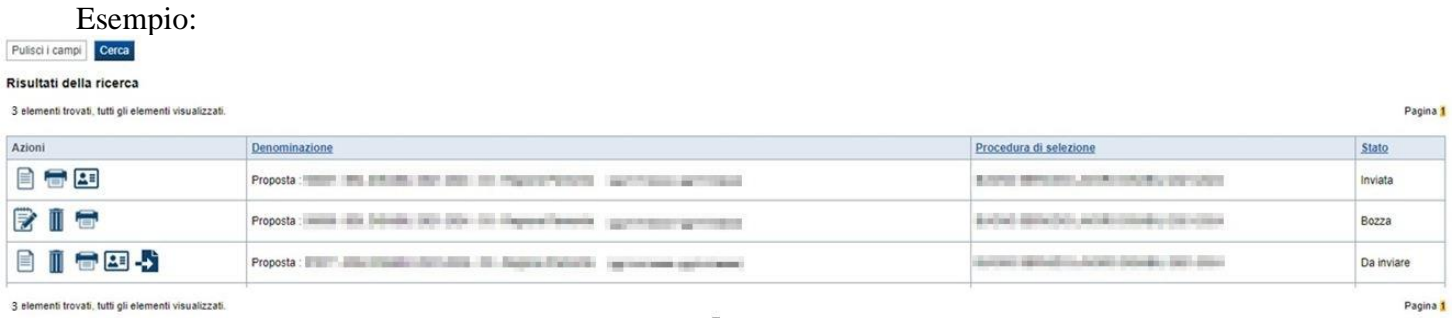

Sulla singola domanda sono disponibili, a seconda dello stato avanzamento (ultima colonna visualizzata), le seguenti azioni:

- **[Modifica](#page-35-5)** ■
- **[Dettaglio](#page-35-6)**  $\exists$
- **[Elimina](#page-35-7) ,**
- **[Allega e Invia](#page-36-0) ,**
- **[Riepilogo domanda](#page-36-1) .**

### **3.1. Nuova proposta**

<span id="page-6-1"></span>È possibile creare una nuova domanda inserendo i parametri richiesti a video e, una volta completati, premendo il tasto "Inserisci nuova proposta". Qualora per la Tipologia di Procedura di Selezione (*Bando*) indicata sia "*aperto*" un solo sportello per una sola Amministrazione Responsabile, il sistema popolerà automaticamente tutti i parametri richiesti, altrimenti richiederà la selezione delle informazioni di dettaglio necessarie.

Esempio: per il bando NIDI si dovrà selezionare in questo modo:

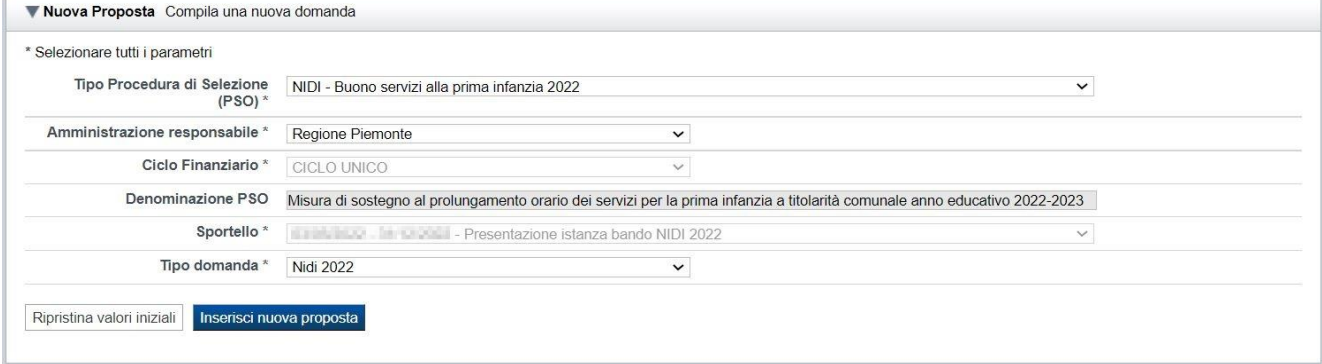

Regole di compilazione Domanda

## <span id="page-7-0"></span>**4. Indice**

L'accesso è possibile:

- dalla pagina **Home**, selezionando l'icona **modifica** in corrispondenza di una domanda presente nell'elenco dei risultati della ricerca
- dalla pagina **Home**, premendo il tasto **inserisci nuova proposta**
- da qualunque pagina della domanda, tramite selezione della cartella **Indice** nel menu orizzontale

Esempio:

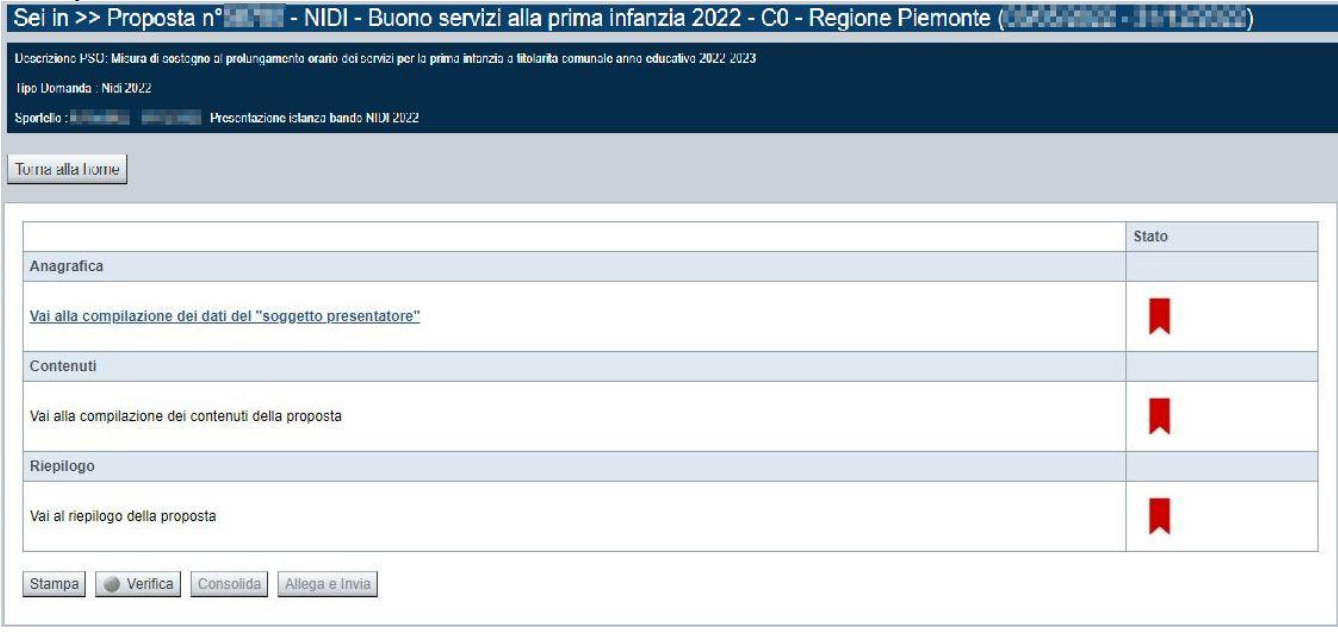

La pagina **Indice** permette di:

- visualizzare i dati identificativi della proposta selezionata
- tornare alla pagina di ricerca e creazione di una proposta, tramite pressione del pulsante **Torna alla home**
- accedere alle pagine di compilazione della proposta, divise in 3 sezioni:
	- o **[Anagrafica](#page-8-1)**. È la sezione relativa alla gestione dei dati del Soggetto Presentatore (es. dati identificativi, legale rappresentante, sede legale, estremi CCIAA …), dei dati relativi alle sedi coinvolte e dei dati specifici previsti dal bando (es. Aree territoriali, riferimenti, dichiarazioni…). Per accedervi, premere il link **Vai alla compilazione dei dati del "soggetto presentatore"**.
	- o **Contenuti**. È la sezione relativa alla gestione dei dati delle attività ("Moduli"), ossia la sezione in cui si dovranno indicare i dati relativi ai nidi per cui si vuole attivare l'estensione di orario. È fruibile solo se è stata indicata almeno una sede nella sezione Anagrafica. Per accedervi, premere il link **Vai alla compilazione dei contenuti della Proposta**.
	- o **Riepilogo**. È la sezione che riporta le informazioni salienti che sintetizzano i contenuti dell'istanza (es.: totali sedi coinvolte, documentazione richiesta e allegata

**Anno educativo 2022-2023**

Regole di compilazione Domanda

all'istanza…). Per accedervi, premere il link **Vai al riepilogo della proposta** (il link è disabilitato se non sono ancora stati inseriti i dati del Soggetto Presentatore).

*Nota: a fianco dei link sopraccitati è evidenziato lo stato della sezione relativa (colore rosso se la sezione non è ancora stata compilata, colore giallo se la sezione è parzialmente compilata, colore verde se nella sezione sono stati inseriti tutti i campi obbligatori)*

- stampare la proposta, tramite pressione del pulsante **Stampa** (vedi § [Stampa\)](#page-28-0)
- verificare la corretta compilazione della proposta, tramite pressione del pulsante **Verifica** (vedi § [Verifica\)](#page-26-1)
- consolidare la domanda tramite la pressione del pulsante **Consolida**; dopo questa operazione non sarà più possibile fare modifiche ma sarà possibile la stampa pdf della domanda che dovrà essere firmata digitalmente e allegata in fase di invio (vedi § [Consolida\)](#page-28-1)
- inviare la proposta alla Regione Piemonte, tramite pressione del pulsante **Allega e invia**; in questa fase sarà richiesto di allegare la stampa definitiva della domanda firmata digitalmente (vedi § [Allega e invia\)](#page-30-0)

## <span id="page-8-0"></span>**5. Compilazione delle videate**

### <span id="page-8-1"></span>**5.1. Anagrafica**

E' possibile accedere alle pagine di compilazione della sezione **Anagrafica** tramite due modalità:

- dalla pagina **[Indice](#page-7-0)**, tramite pressione del link **Vai alla compilazione dei dati del "soggetto presentatore"**
- da qualunque pagina della domanda, tramite selezione della cartella **Anagrafica** nel menu orizzontale

La sezione **Anagrafica** è suddivisa nelle pagine seguenti:

- **[Presentatore](#page-8-2)**, relativa ai dati anagrafici del Presentatore *(Soggetto Beneficiario)*
- **[Dati Domanda](#page-11-0)**, relativa ai dati specifici della Domanda in fase di compilazione
- **[Sedi](#page-13-0)** (con Area Territoriale), relativa alle sedi del Soggetto Beneficiario coinvolte nella domanda

*La sezione "Gestione raggruppamento temporaneo" non è accessibile in quanto non ne è prevista la compilazione per il presente Bando.*

#### <span id="page-8-2"></span>**5.1.1. Presentatore**

La pagina **Presentatore** è divisa nei seguenti riquadri:

- **[Dati identificativi](#page-10-0)**
- [Legale Rappresentante o Procuratore](#page-10-3) Firmatario
- **Sede** [Legale](#page-10-4)

Regole di compilazione Domanda

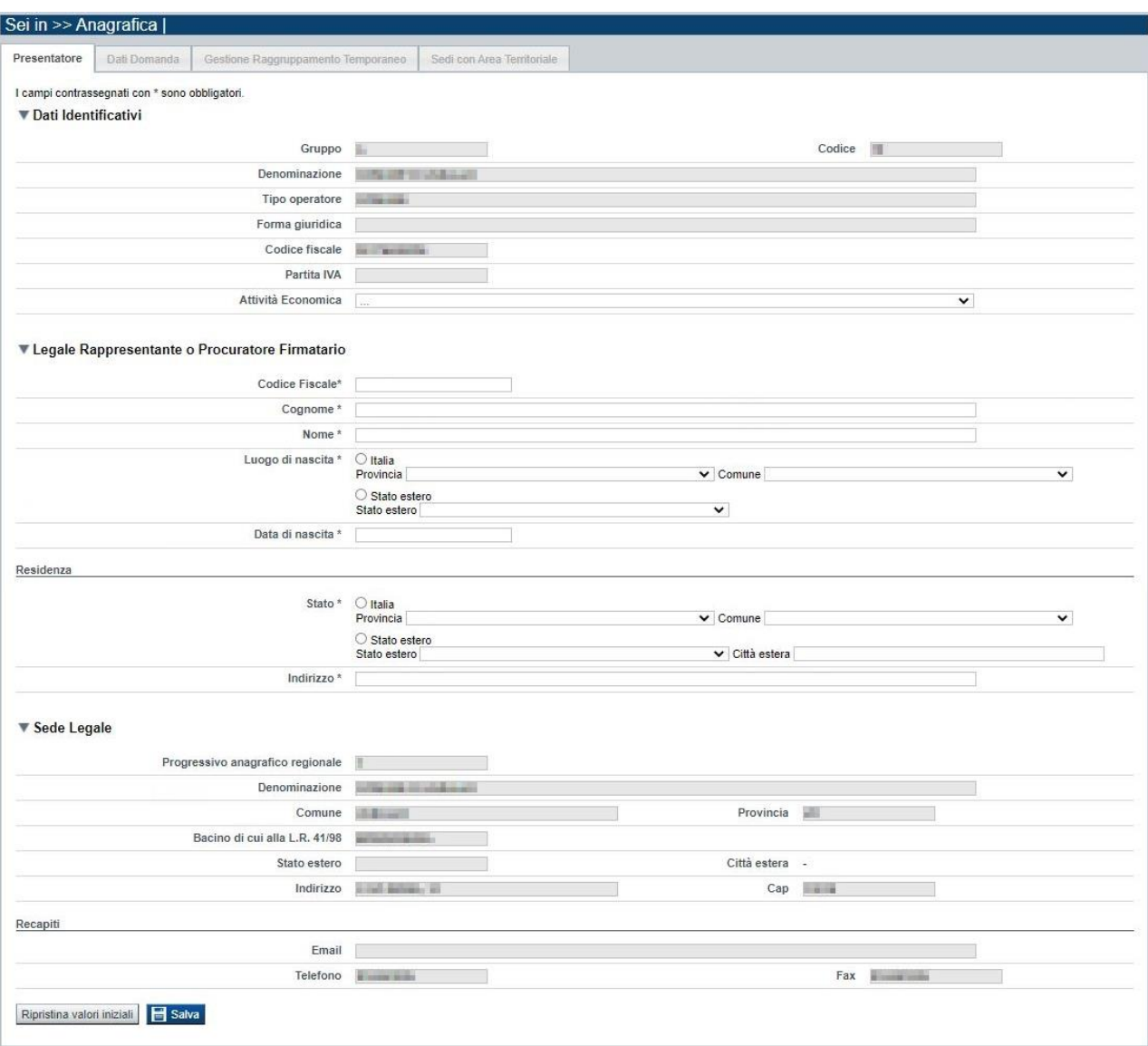

#### *5.1.1.1.Dati identificativi*

<span id="page-10-0"></span>Il riquadro **Dati identificativi** riporta i dati salienti dell'Operatore Presentatore:

- **Gruppo**: è il gruppo di appartenenza dell'Operatore Presentatore
- **Codice**: è il codice dell'Operatore Presentatore
- **Denominazione**: è la denominazione dell'Operatore Presentatore
- **Tipo Operatore**: è la tipologia di riferimento dell'Operatore Presentatore
- **Forma giuridica**: è la forma giuridica dell'Operatore Presentatore
- **Codice fiscale**: è il codice fiscale dell'Operatore Presentatore
- Partita IVA: è la partita IVA dell'Operatore Presentatore

*Nota: Le informazioni visualizzate derivano automaticamente dall'Anagrafe Regionale degli Operatori della Formazione Professionale e Lavoro e non sono modificabili.* 

Viene inoltre richiesto di compilare il campo, anche se non obbligatoriamente:

Attività Economica: è l'Attività economica dell'Operatore Presentatore, nel caso il dato non sia visualizzato dal sistema in quanto non presente nell'Anagrafe Regionale.

#### <span id="page-10-1"></span>*5.1.1.2. Legale Rappresentante o Procuratore Firmatario*

<span id="page-10-3"></span>Nel riquadro **Legale Rappresentante** è necessario inserire i dati anagrafici del legale rappresentante firmatario dell'istanza:

- **Codice fiscale**
- **Cognome**
- **Nome**
- **Luogo di nascita**: specificare, in alternativa, Provincia e Comune di nascita del legale rappresentante o Stato estero di nascita
- **Data di nascita**
- **Residenza**: specificare l'indirizzo di residenza del Legale rappresentante e Provincia e Comune di residenza del legale rappresentante o, in alternativa, lo Stato estero di residenza.

#### **Attenzione: il codice fiscale del Legale Rappresentante indicato nell'istanza dovrà corrispondere a quello utilizzato dal kit di firma digitale.**

#### <span id="page-10-2"></span>*5.1.1.3. Sede Legale*

<span id="page-10-4"></span>Il riquadro **Sede Legale** riporta le informazioni relative alla sede legale dell'Operatore Presentatore e i relativi recapiti.

*Nota: Le informazioni relative alla Sede Legale derivano automaticamente dall'Anagrafe Regionale degli Operatori della Formazione Professionale e Lavoro e non sono modificabili tramite l'applicativo. Per eventuali modifiche, utilizzare il servizio Gestione Dati Operatore, accessibile al link:*

https://servizi.regione.piemonte.it/catalogo/gestione-dati-operatore

#### <span id="page-11-0"></span>**5.1.2. Dati Domanda**

La pagina **Dati Domanda** è divisa nei seguenti riquadri:

- **[Riferimenti](#page-11-1)**
- **Aree [territoriale](#page-12-0)**
- **Dati Beneficiario**
- **Raggruppamento temporaneo**

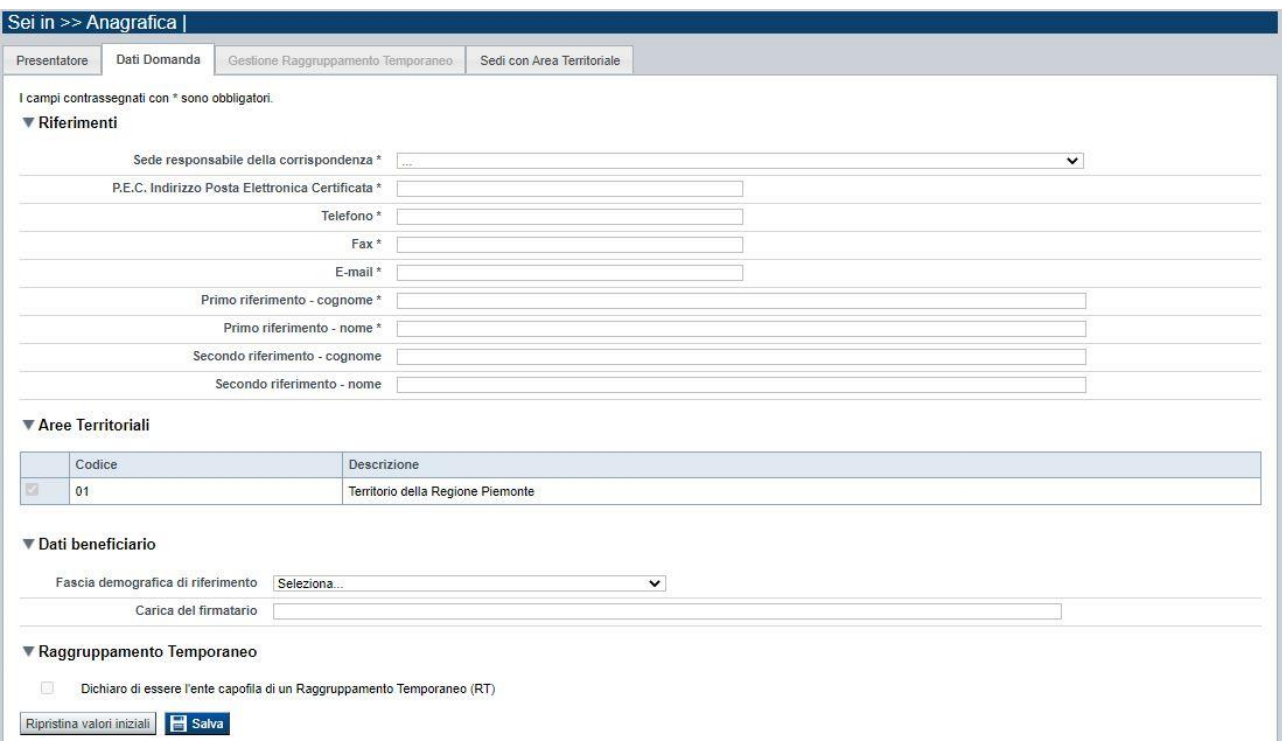

#### <span id="page-11-1"></span>*5.1.2.1. Riferimenti*

Nella pagina devono essere riportati i dati di riferimento utili per un eventuale contatto da parte di Regione in merito a richieste di chiarimenti, documentazione, ecc.

Nel riquadro Riferimenti è quindi richiesta la compilazione dei seguenti dati:

- Sede responsabile della corrispondenza: selezionare, dall'elenco proposto riportante le sedi del Soggetto Beneficiario presenti nell'Anagrafe regionale degli Operatori, la sede responsabile della corrispondenza.
- **P.E.C. Indirizzo Posta Elettronica Certificata**: indicare l'indirizzo di posta elettronica certificata (campo obbligatorio).
- **Telefono**: indicare il numero di telefono di riferimento (campo obbligatorio).
- **Fax**: indicare il numero di fax di riferimento (campo obbligatorio).
- **E-mail**: indicare l'indirizzo e-mail di riferimento (campo obbligatorio).
- **Primo riferimento:** indicare il cognome e il nome della persona di riferimento per la domanda (campo obbligatorio).

▪ **Secondo riferimento**: indicare cognome e nome dell'eventuale altro riferimento per la domanda.

*Nota: I campi 'telefono', 'fax', 'e-mail' sono recuperati in automatico, se presenti, dall'Anagrafe Regionale degli Operatori della Formazione Professionale e Lavoro; sono modificabili, ma la loro modifica resta circoscritta alla domanda in questione (non viene effettuato alcun aggiornamento in Anagrafe)*

#### <span id="page-12-0"></span>*5.1.2.2. Aree territoriali*

Nel riquadro "Aree Territoriali" è visualizzata l'area territoriale per la quale è possibile presentare la domanda. Tale informazione è impostata automaticamente dal sistema in base alle regole del bando selezionato per la creazione dell'istanza.

**Per il bando in oggetto è prevista un'unica area territoriale di presentazione che comprende tutto il territorio piemontese**.

#### <span id="page-12-1"></span>*5.1.2.3. Dati beneficiario*

Nel riquadro Dati beneficiario è prevista la compilazione dei seguenti dati:

- **Fascia demografica di riferimento**: indicare, dall'elenco proposto, la densità di abitanti a cui fa riferimento il Soggetto Beneficiario presentatore dell'istanza (fino a 5000, da 5001 a 20.000, oltre i 20.000). *Nel caso di partecipazione al bando di finanziamento di forma associativa di comuni, è comprensiva di tutte le Amministrazioni comunali che appartengono al Consorzio o all'Unione di Comuni*.
- **Carica del firmatario:** Indicare la "carica" ricoperta dal legale rappresentante/procuratore speciale dell'Ente, firmatario dell'istanza (es.: SINDACO, VICE SINDACO, ecc.).

#### <span id="page-12-2"></span>*5.1.2.4. Raggruppamento temporaneo*

Per il bando in oggetto non è consentita la presentazione in Raggruppamento Temporaneo (RT/ATS). La selezione è quindi disabilitata.

#### <span id="page-12-3"></span>**5.1.3. Gestione raggruppamento temporaneo**

Pagina non attiva per il Bando.

#### <span id="page-13-0"></span>**5.1.4. Sedi con Area Territoriale**

La pagina **Sedi con Area Territoriale** permette di selezionare la sede del Soggetto Beneficiario principalmente coinvolta ai fini dell'istanza.

E' divisa nei seguenti riquadri:

- **[Ricerca](#page-13-2)** sedi
- **[Elenco sedi](#page-14-3)** trovate
- **[Elenco sedi scelte per la](#page-14-4)** domanda

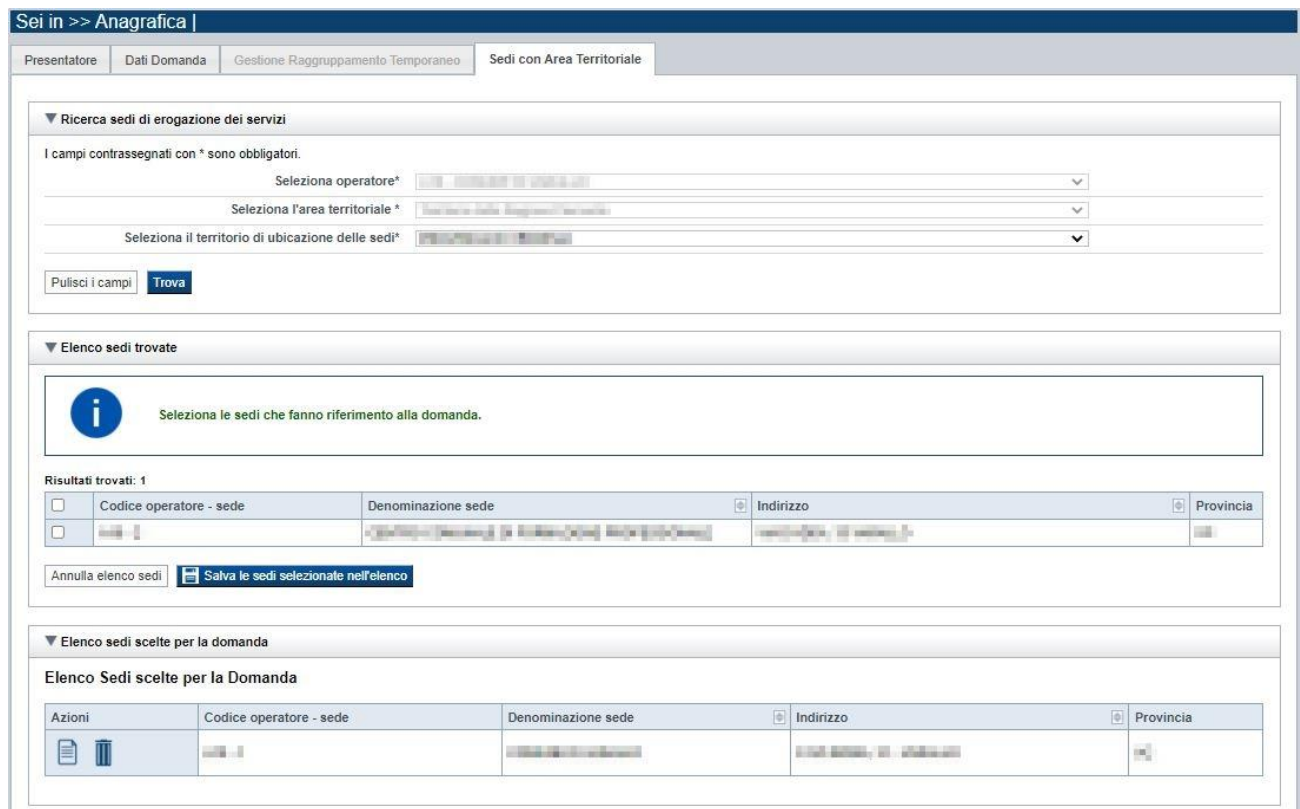

#### <span id="page-13-1"></span>*5.1.4.1. Ricerca sedi*

<span id="page-13-2"></span>Il riquadro Ricerca sedi permette di impostare i criteri di ricerca delle sedi:

- **Seleziona Operatore**: per questo bando la lista è precompilata con l'Operatore presentatore (non modificabile)
- **Seleziona l'area territoriale:** campo preimpostato dal sistema e non modificabile per il Bando perché facente riferimento ad una sola Area Territoriale
- **Seleziona il territorio di ubicazione delle sedi**: contiene la lista dei territori provinciali di ubicazione delle sedi

Selezionare i parametri richiesti e premere il pulsante **trova**. Il sistema visualizzerà il risultato della ricerca nel riquadro **[Elenco sedi trovate](#page-14-0)**.

#### <span id="page-14-0"></span>*5.1.4.2. Elenco sedi trovate*

<span id="page-14-3"></span>Il sistema visualizza nel riquadro **Elenco sedi trovate** l'elenco delle sedi registrate per l'Operatore Presentatore nell'Anagrafe Regionale nell'area territoriale e nel territorio interessato selezionato. Per collegare una o più sedi alla domanda, (generalmente per il bando Nidi si tratterà della sede del Comune) selezionare le sedi di interesse e premere il pulsante **salva le sedi selezionate nell'elenco**.

#### <span id="page-14-1"></span>*5.1.4.3. Elenco sedi scelte per la domanda*

<span id="page-14-4"></span>Il sistema visualizzerà le sedi selezionate nel riquadro **Elenco sedi scelte per la domanda**, da cui sarà possibile:

- visualizzare il dettaglio di una sede, tramite pressione dell'icona **il** (**dettaglio**; vedi § **[Dettaglio sede](#page-14-2)**)
- $\blacksquare$  eliminare la sede relativa dall'elenco, tramite pressione dell'icona  $\blacksquare$

#### <span id="page-14-2"></span>*5.1.4.4. Dettaglio sede*

Alla pressione dell'icona (**dettaglio**) in corrispondenza della sede prescelta, il sistema visualizza la pagina contenente le informazioni di dettaglio della sede presenti nell'Anagrafe Regionale. *Nota: Le informazioni relative alla Sede derivano automaticamente dall'Anagrafe Regionale degli Operatori della Formazione Professionale e Lavoro e non sono modificabili tramite l'applicativo. Per eventuali modifiche, utilizzare il servizio Gestione Dati Operatore, accessibile al link:* <https://servizi.regione.piemonte.it/catalogo/gestione-dati-operatore>

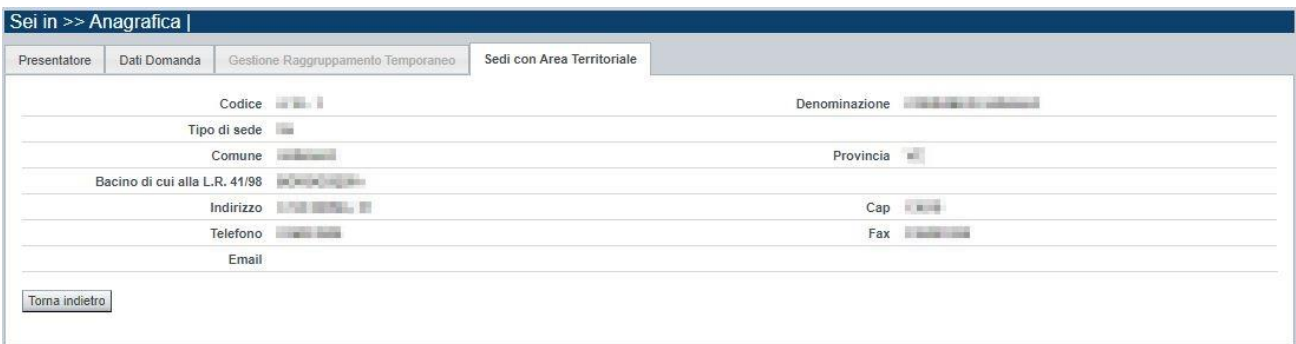

## <span id="page-15-0"></span>**5.2. Contenuti**

La sezione consente la presentazione delle attività **("Moduli")** di sostegno al prolungamento orario dei servizi educativi per l'infanzia a titolarità comunale.

È possibile accedere alle pagine di compilazione della sezione **Contenuti** tramite due modalità:

- nella pagina **[Indice](#page-7-0)**, tramite pressione il link **Vai alla compilazione dei contenuti della Proposta**
- da qualunque pagina della domanda, tramite selezione della cartella **Contenuti** nel menu orizzontale

La sezione **Contenuti** è suddivisa nelle pagine seguenti:

- **[Ricerca attività](#page-15-1) (***comprende "Inserisci nuova attività"*)
- **[Dati Identificativi](#page-17-0)**
- **[Dettaglio attività](#page-18-0)**
- **[Durata Attività](#page-20-0)**
- **Destinatari**
- **[Spesa](#page-21-3)**

#### **5.2.1. Ricerca attività**

<span id="page-15-1"></span>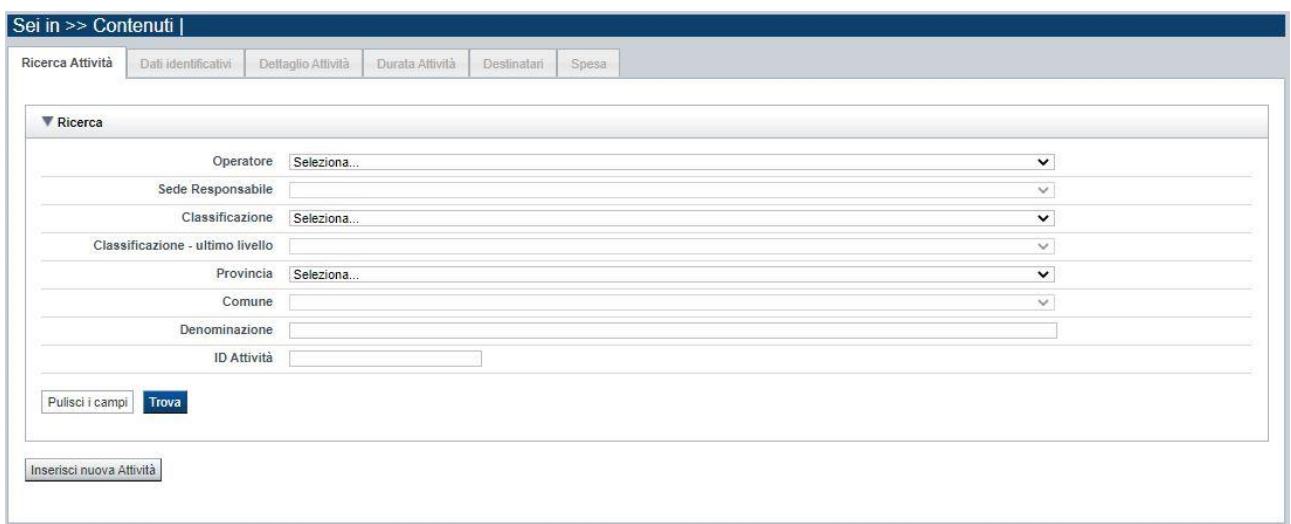

Il riquadro permette di impostare i criteri di ricerca delle attività ("Moduli") già inserite nella domanda, che possono essere ricercate in base a:

- **Operatore**: l'elenco proposto dal sistema, contiene il Soggetto Beneficiario intestatario della domanda
- **Sede responsabile**: l'elenco proposto dal sistema contiene la/e sede/i indicate nella sezione Anagrafica –Sedi con area territoriale.
- **Classificazione**: per questo bando è selezionabile solo la dicitura: *2.9IV.8.01 Sostegno a forme di erogazione e fruizione flessibile dei servizi per la prima infanzia, tra i quali nidi familiari, spazi gioco, centri per bambini e genitori, micronidi estivi, anche in riferimento ad orari e periodi di apertura [nel rispetto degli standard fissati]*

- **Classificazione POR (ultimo livello)**: per questo bando è selezionabile solo la dicitura: 02 *Sostegno al prolungamento orario dei servizi educativi per la prima infanzia a titolarità pubblica*
- **Provincia:** selezionabile tra quelle della Regione Piemonte
- **Comune:** selezionabile tra quelle relative alla Provincia selezionata sopra
- **Denominazione**: è possibile indicare una stringa, anche parziale.
- **Identificativo**: è possibile indicare l'identificativo di una attività (richiesta di Sostegno al prolungamento orario) inserita precedentemente nella domanda.

Il pulsante **pulisci i campi** consente di annullare tutti i parametri di ricerca indicati.

Selezionati i parametri richiesti premere il pulsante **trova** *(è possibile eseguire il "trova" anche senza aver inserito alcun parametro di ricerca)*.

Il sistema visualizzerà le attività estratti nei *[risultati](#page-16-2) della ricerca*.

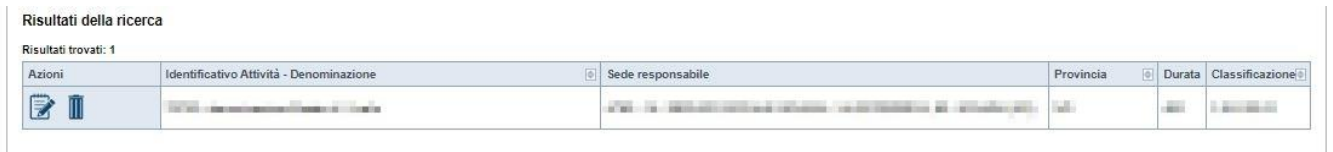

Inserisci nuova Attività

<span id="page-16-2"></span>La pagina consente inoltre di procedere nella creazione di una nuova attività (richiesta di Sostegno al prolungamento orario), selezionando il pulsante **Inserisci nuova attività.**

#### <span id="page-16-0"></span>*5.2.1.1. Risultati della ricerca*

Il sistema visualizza l'elenco delle attività registrate nella Domanda e corrispondenti ai parametri di ricerca indicati.

Per ogni attività presente nell'elenco è possibile:

- $\mathbb{I}$  eliminare l'attività
- $\ddot{\mathbf{F}}$  modificare l'attività

#### *5.2.1.2.Inserimento o Modifica di una attività*

<span id="page-16-1"></span>Selezionata per la modifica  $\mathbb{R}$  oppure creata una nuova attività, vengono rese disponibili le seguenti pagine:

- **[Dati Identificativi](#page-17-0)**
- **[Dettaglio attività](#page-18-0)**
- **[Durata Attività](#page-20-0)**
- **[Destinatari](#page-21-0)**
- **[Spesa](#page-21-3)**

Tutte le pagine comprendono nella parte iniziale il riquadro **Dati riferimenti**. Nel suddetto riquadro sono visualizzati i seguenti dati:

Regole di compilazione Domanda

- **Identificativa attività**: campo contenente l'identificativo univoco dell'attività creata/selezionata. L'identificativo è definito automaticamente dal sistema al primo salvataggio effettuato.
- **Sede responsabile**: campo contenente il codice anagrafico dell'Operatore (Soggetto Beneficiario) e della sede responsabile, nonché la denominazione della sede stessa.
- **Denominazione**: campo contenente la denominazione dell'attività **(Modulo).** *Nota: la denominazione dell'attività viene visualizzata dall'applicativo dopo aver salvato la prima volta i dati inseriti nella sezione [Dati Identificativi.](#page-17-0)*

## **5.2.2. Dati Identificativi**

<span id="page-17-0"></span>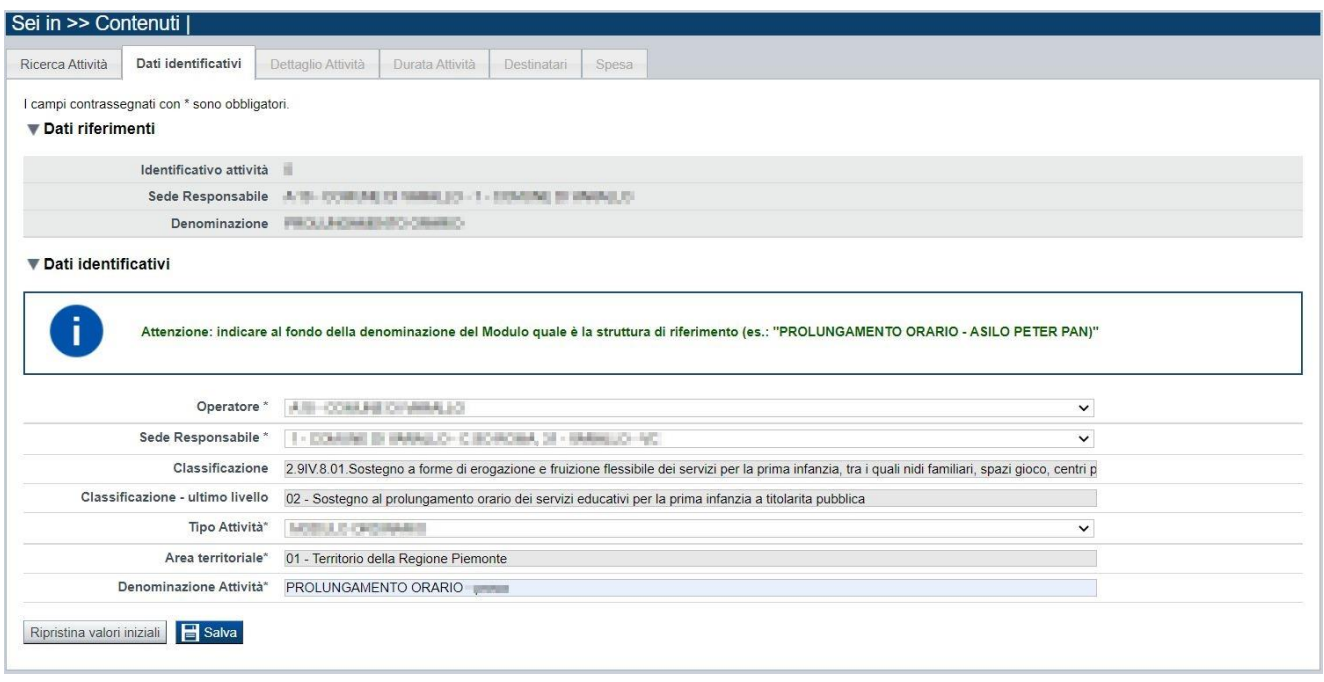

Nel riquadro "Dati identificativi attività" sono presenti i dati relativi a:

- **Operatore**: selezionare il Soggetto Beneficiario dalla lista preimpostata dal sistema.
- **Sede responsabile**: selezionare la sede del soggetto beneficiario dalla lista preimpostata dal sistema.
- **Classificazione**: il campo è automaticamente valorizzato dal sistema, il campo viene automaticamente valorizzato.
- **Classificazione – ultimo livello**: il campo è automaticamente valorizzato dal sistema.
- **Tipo attività**: indicare la tipologia del "modulo di prolungamento", selezionandola tra le seguenti opzioni:
	- o **MODULO ORDINARIO**, se si riferisce al prolungamento orario dell'attività ordinaria del servizio;
	- o **MODULO VACANZA**, se si riferisce alla possibilità di effettuare attività di cura e custodia dei minori durante le vacanze natalizie e pasquali.
- **Seleziona area territoriale:** il campo è automaticamente valorizzato dal sistema.

▪ **Denominazione attività**: campo contenente la denominazione dell'attività. Per il bando in oggetto la denominazione è valorizzata automaticamente con il testo "PROLUNGAMENTO ORARIO". Per agevolare le successive attività di controllo è necessario obbligatoriamente integrare nel campo il nome della struttura competente all'erogazione del servizio, mantenendo la parte di testo già preimpostato (es.: PROLUNGAMENTO ORARIO – Asilo Il Giardino Incantato).

#### Esempio:

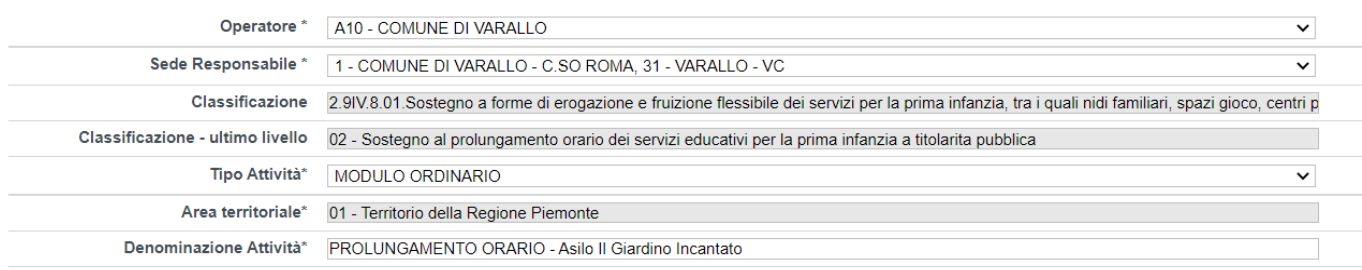

Con il pulsante **Ripristina valori iniziali**, durante la modifica di una attività è possibile ricondurre i valori variati a quanto presente nella base dati all'ultimo salvataggio effettuato.

Con il pulsante **Salva** è possibile memorizzare i valori inseriti/aggiornati.

#### **5.2.3. Dettaglio attività**

<span id="page-18-0"></span>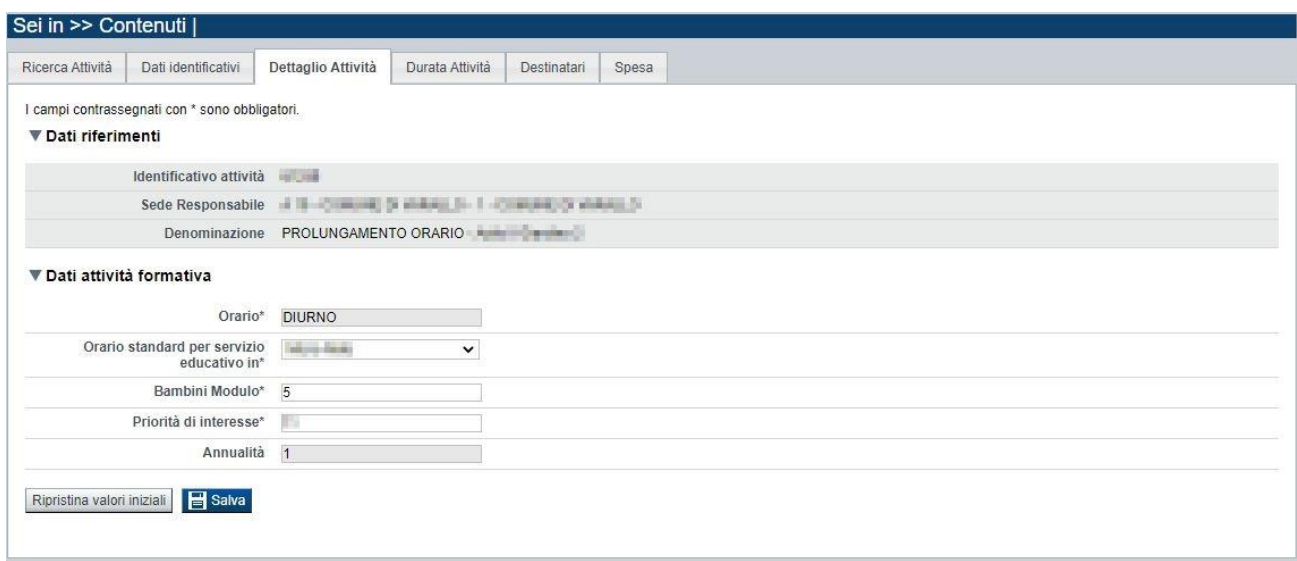

La pagina **Dettaglio attività** è disponibile dopo aver compilato e salvato i dati nel folder ["Dati](#page-17-0)  [Identificativi"](#page-17-0)

In essa sono gestiti i seguenti dati:

- **Orario**: il campo è automaticamente valorizzato dal sistema a DIURNO.
- **Orario standard per servizio educativo in:** selezionare la tipologia di servizio educativo tra: Asili Nido – Micro Nido – Sezione Primavera

- **Bambini Modulo:** accetta esclusivamente un numero di bambini uguale a 5, come preimpostato dal sistema
- **Priorità:** indicare l'ordine di eventuale priorità al finanziamento del Modulo, rispetto all'insieme complessivo dei moduli presentati dal Soggetto beneficiario; in caso di una singola attività presentata indicare il valore 1.

N.B.: l'indice di priorità assegnato potrà eventualmente essere valore discriminante nella definizione della Graduatoria.

▪ **Annualità**: il campo è automaticamente valorizzato dal sistema a "1".

### **5.2.4. Durata Attività**

<span id="page-20-0"></span>Per il bando NIDI 2022-2023 è prevista una sola annualità.

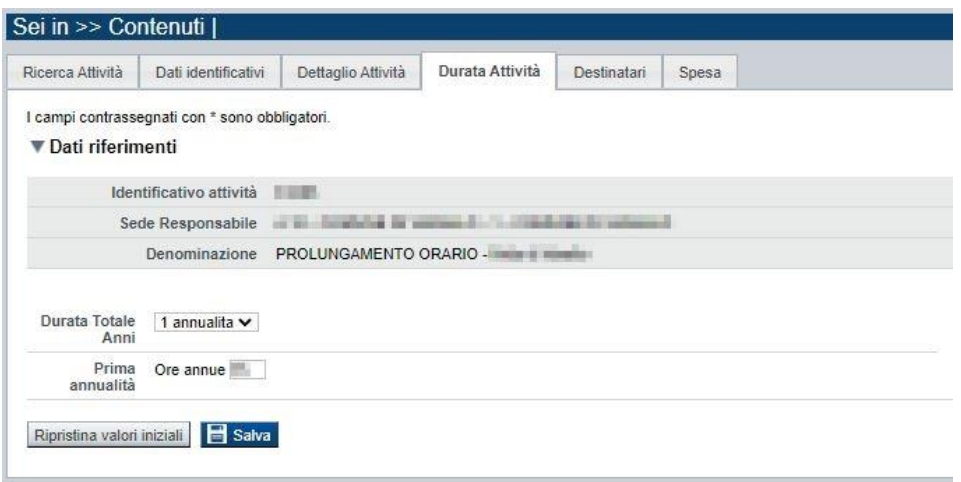

Se il modulo di prolungamento è di tipo "MODULO ORDINARIO" le ore annue complessive potranno essere comprese sino ad un massimo di 600.

Se il modulo di prolungamento è di tipo "MODULO VACANZA" le ore annue complessive potranno essere comprese sino ad un massimo di 66.

#### **ATTENZIONE**:

la modifica delle ore complessive, effettuata successivamente alla generazione del preventivo, se confermata comporta il ricalcolo automatico della spesa.

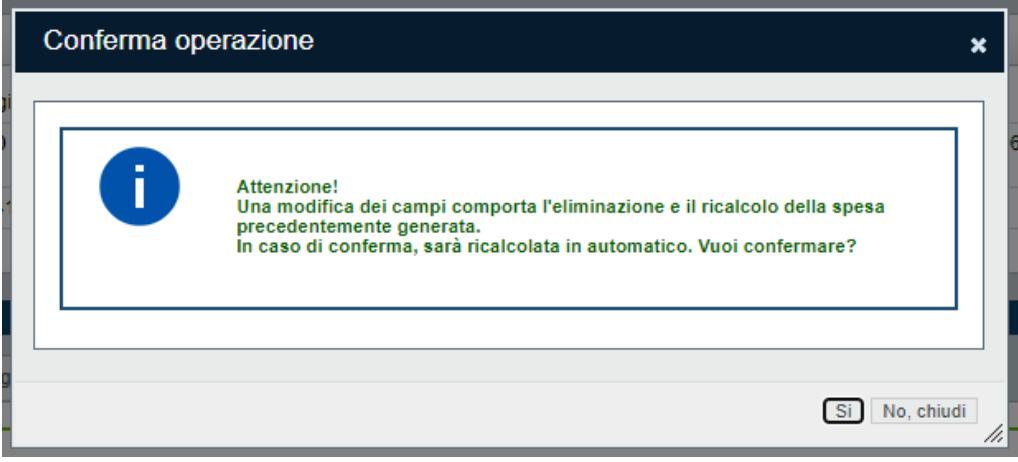

Premendo Si sulla finestra di conferma il ricalcolo verrà effettuato in automatico.

Regole di compilazione Domanda

#### **5.2.5. Destinatari**

<span id="page-21-0"></span>La pagina **Destinatari** permette di selezionare i destinatari interessati all'attività. È divisa nei seguenti riquadri:

- Elenco destinatari previsti per la Classificazione
- Elenco destinatari selezionati per l'attività

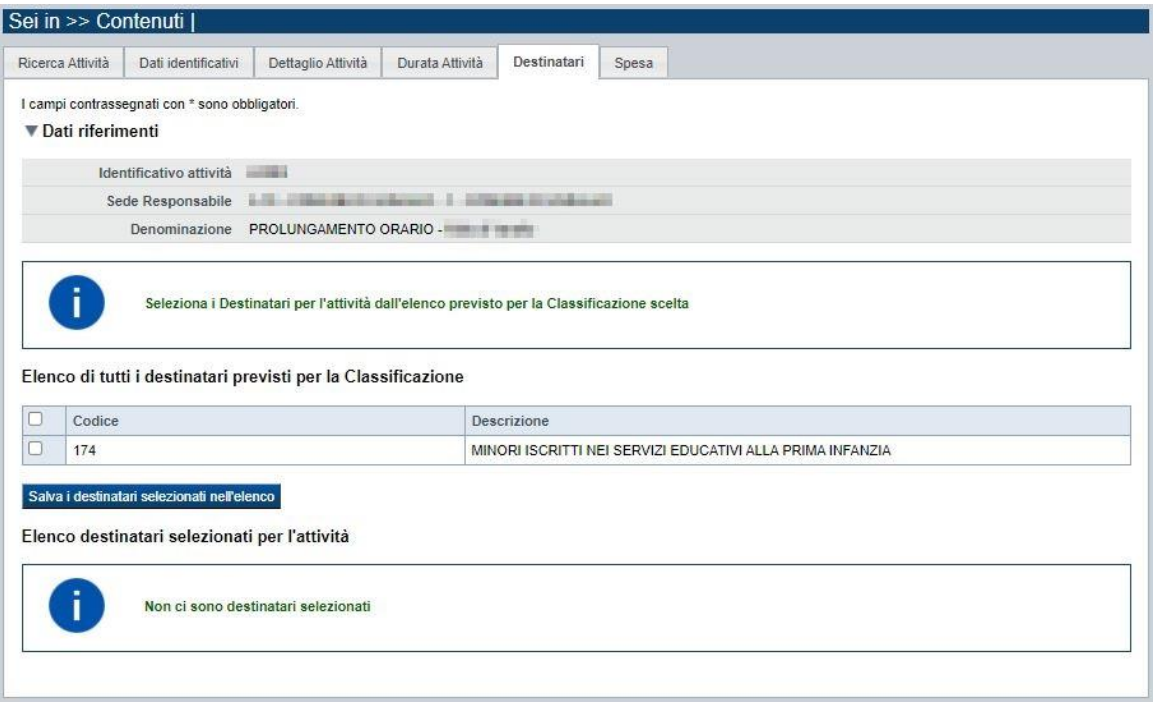

#### *5.2.5.1. Elenco di tutti i destinatari previsti per la Classificazione*

<span id="page-21-1"></span>Il sistema visualizza nel riquadro i destinatari selezionabili. Selezionare l'elemento in elenco e premere il pulsante **salva i destinatari selezionati nell'elenco**.

Per il bando in oggetto è prevista una sola tipologia di destinatari

che deve essere comunque selezionata e salvata perché appaia nella sezione "Elenco destinatari selezionati per attività"

#### <span id="page-21-2"></span>*5.2.5.2. Elenco destinatari selezionati per l'attività*

Il sistema visualizzerà i destinatari selezionati. E' possibile eliminare un destinatario dall'elenco, tramite la pressione dell'icona  $\blacksquare$ .

#### <span id="page-21-3"></span>**5.2.6. Spesa**

All'ingresso per la prima volta nella pagina, dopo aver compilato i folder precedenti per l'attività, il sistema visualizza i campi vuoti:

Regole di compilazione Domanda

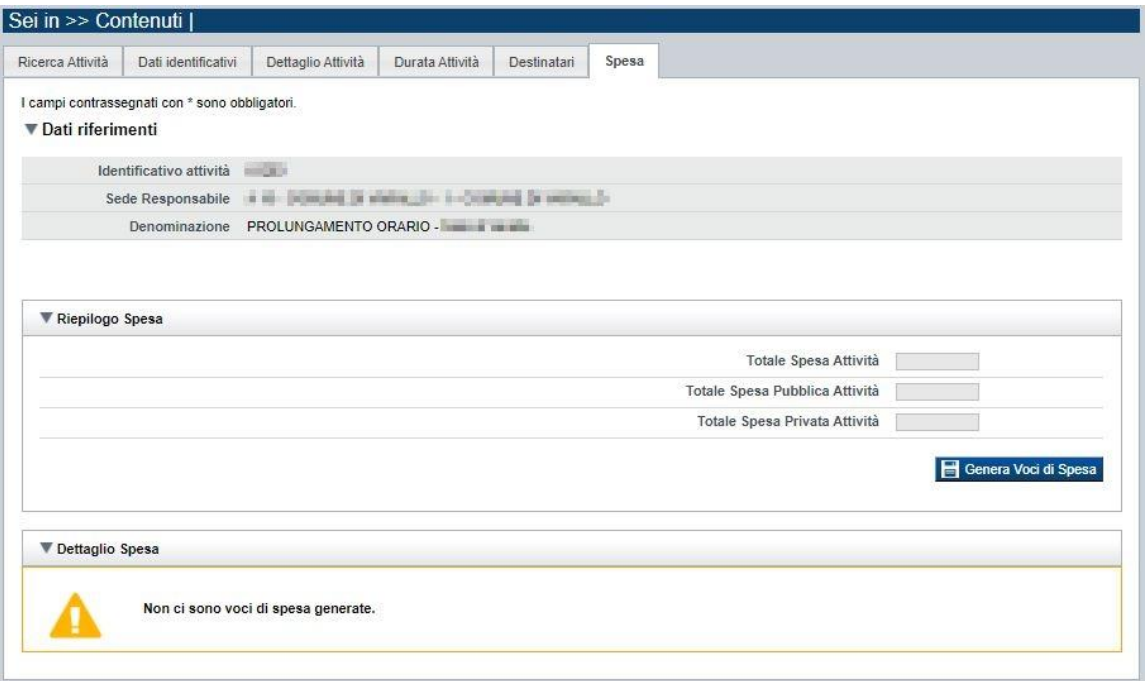

Occorre generare le voci di spesa mediante il pulsante "**Genera Voci di Spesa**"; l'applicativo restituisce il messaggio di avvenuta generazione (per il bando in oggetto è una sola voce di spesa, dipendente dalla configurazione) e presenta una tabella con il Dettaglio della Spesa.

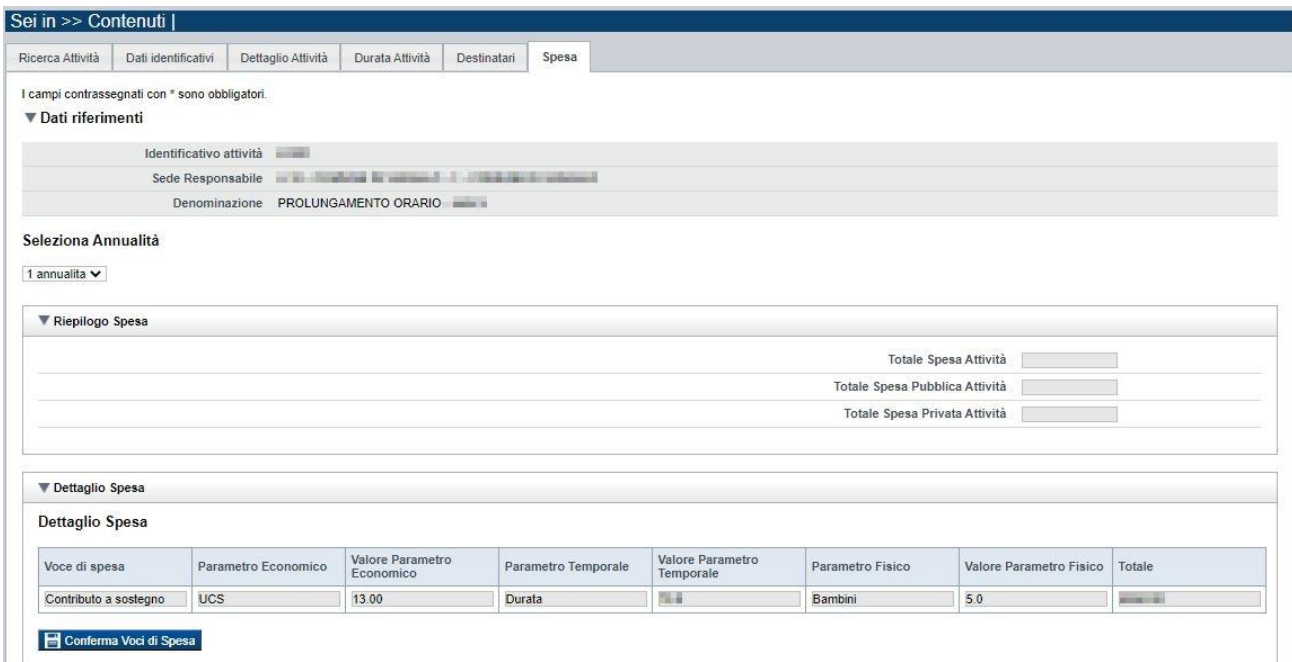

L'utente deve comunque salvare il dato generato mediante il pulsante "**Conferma Voci di Spesa**" per rendere persistente il dato nel sistema per l'attività inserita.

Dopo il salvataggio, il sistema aggiorna la pagina e visualizza il dato salvato.

Regole di compilazione Domanda

#### Di seguito un esempio:

#### Seleziona Annualità

1 annualita  $\vee$ 

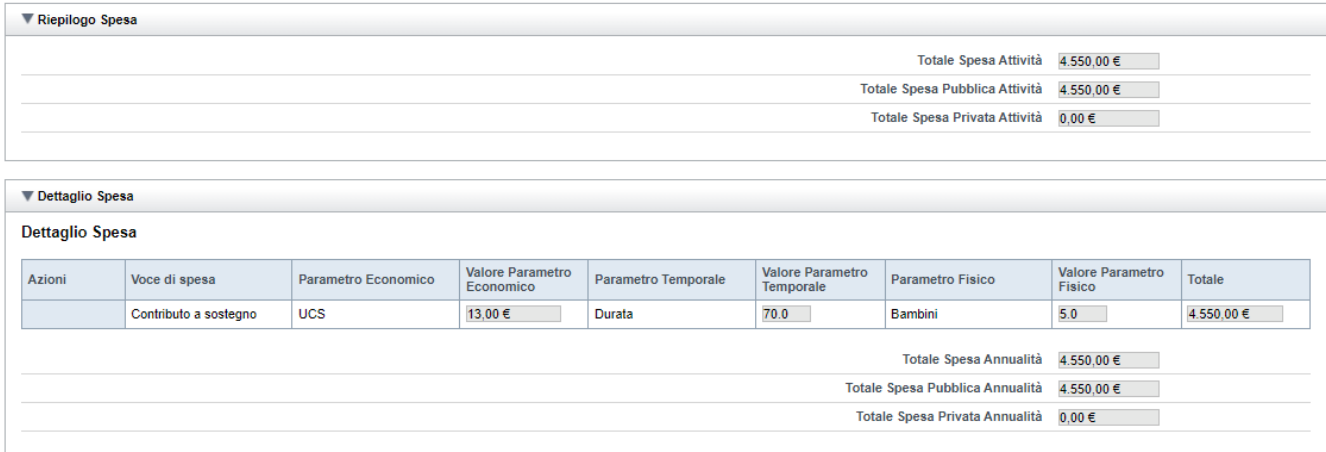

## <span id="page-24-0"></span>**5.3. Riepilogo**

È possibile accedere alle pagine di compilazione della sezione **Riepilogo** tramite due modalità:

- nella pagina **[Indice](#page-7-0)**, tramite pressione il link **Vai al riepilogo della proposta**
- da qualunque pagina della domanda, tramite selezione della cartella **Riepilogo** nel menu orizzontale

La sezione **Riepilogo**, per il bando in oggetto, è suddivisa nelle pagine seguenti:

- [Dati di sintesi](#page-24-1)
- [Allegati](#page-24-2)

#### <span id="page-24-1"></span>**5.3.1. Dati di sintesi**

#### La pagina **Dati di sintesi** riporta:

- il numero di sedi indicate nella domanda
- il numero totale di attività (**Moduli**) indicati nella domanda
- il totale spesa pubblica è corrispondente alla somma del preventivo di spesa calcolato nei Moduli di Sostegno al prolungamento orario, inseriti nella domanda

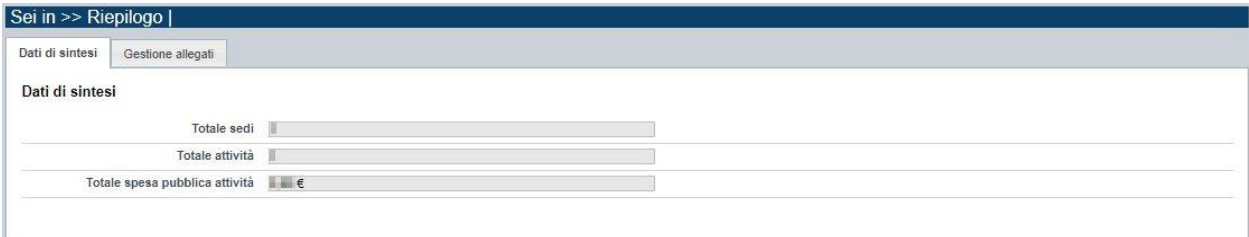

### <span id="page-24-2"></span>**5.3.2. Allegati**

Nella sezione in alto della pagina il sistema evidenzia gli **allegati obbligatori.**

Il Bando in oggetto prevede l'inserimento dell'allegato relativo alla sola tipologia "PROPOSTA PROGETTUALE (Allegato B)".

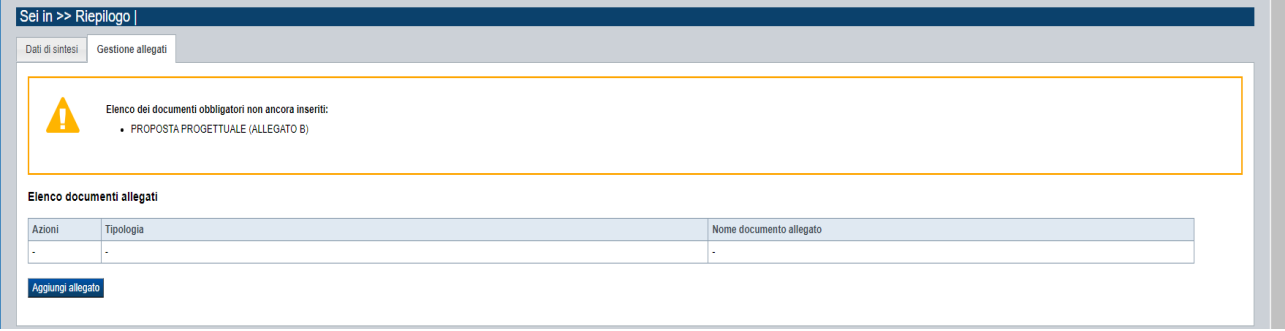

Come si allega un documento? Premendo il pulsante "**aggiungi allegato**" si apre una finestra di dialogo in cui occorre:

- 1) **selezionare la "tipologia" del documento da elaborare**, fra quelle previste dal bando. Si ricorda che a fronte di una singola tipologia di documento è possibile allegare uno o più file
- 2) **allegare (***upload***) il singolo documento elettronico**, il file deve essere di dimensioni non superiori a 5 MB

#### **ATTENZIONE!**

Il documento "PROPOSTA PROGETTUALE (Allegato B)", redatto su apposito modulo ufficiale pubblicato sul sito della Regione

[https://bandi.regione.piemonte.it/contributi-finanziamenti/ampliamento-orari-dei-servizi-educativi](https://bandi.regione.piemonte.it/contributi-finanziamenti/ampliamento-orari-dei-servizi-educativi-comunali-linfanzia-anno-educativo-2022-2023)[comunali-linfanzia-anno-educativo-2022-2023](https://bandi.regione.piemonte.it/contributi-finanziamenti/ampliamento-orari-dei-servizi-educativi-comunali-linfanzia-anno-educativo-2022-2023)

una volta compilato, deve essere allegato in procedura in formato **PDF** e **NON** deve essere **firmato digitalmente**.

## <span id="page-26-0"></span>**6. Funzionalità di gestione della domanda**

## <span id="page-26-1"></span>**6.1. Verifica**

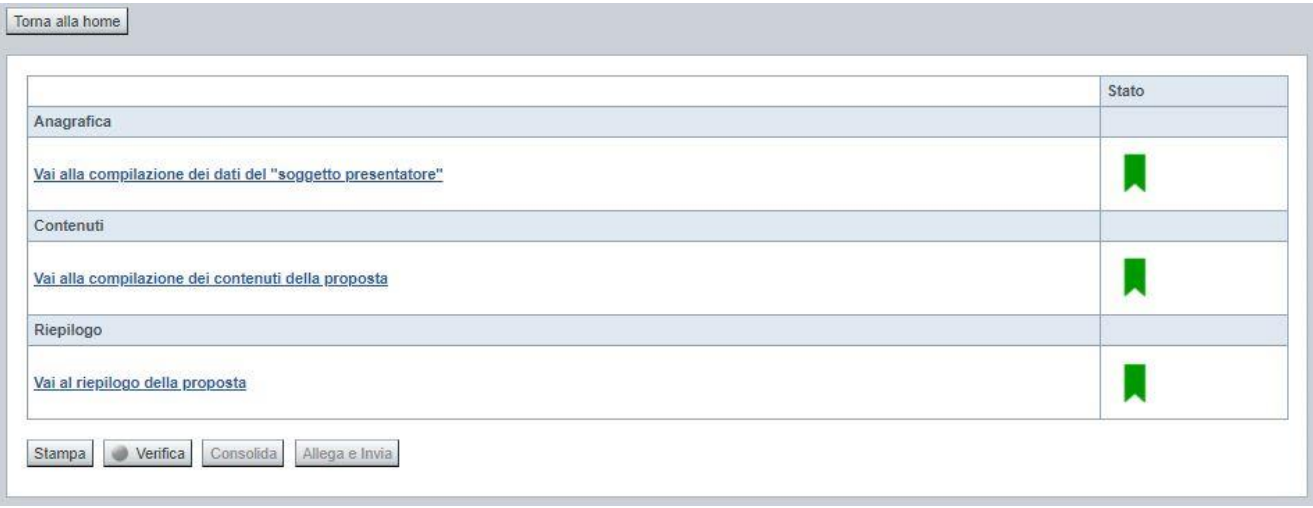

Il pulsante **Verifica**, presente nella pagina **Indice**, attiva la funzionalità **Verifica anomalie**, che consente al compilatore della Proposta di verificare il corretto inserimento della stessa. Il pulsante viene visualizzato con:

- **un semaforo grigio**  $\Box$  Verifica , se non è ancora stata effettuata la verifica
- **un semaforo rosso**  $\Box$  Verifica  $\parallel$ , se l'ultima verifica effettuata ha evidenziato delle anomalie bloccanti
- $\blacksquare$  un semaforo verde verifica, se l'ultima verifica effettuata non ha evidenziato alcuna anomalia o esclusivamente anomalie non bloccanti

Le eventuali anomalie riscontrate possono infatti essere:

- anomalie bloccanti, che non consentono di procedere con l'invio della domanda
- segnalazioni, o anomalie non bloccanti, ovvero incongruenze nella compilazione che vengono portate all'attenzione del compilatore ma che non compromettono l'invio della domanda.

A seguito di Verifica, il sistema:

- Nel caso in cui non sia stata riscontrata alcuna anomalia bloccante:
	- o aggiorna lo stato della Proposta a 'Validata'. Tale stato consente di poter eventualmente procedere al **Consolidamento** della domanda.
	- o visualizza il messaggio:

Validazione complessiva effettuata con successo

- Nel caso in cui sia stata riscontrata almeno una anomalia non bloccante e nessuna anomalia bloccante:
	- o aggiorna lo stato della Proposta a 'Validata con segnalazioni'. Tale stato consente comunque di poter eventualmente procedere al **Consolidamento** della domanda,
	- o segnala il numero di anomalie riscontrate e visualizza il pulsante **Mostra segnalazioni**, che permette di aprire una nuova pagina visualizzandone il dettaglio (vedi § Anomalie [riscontrate\)](#page-27-0).
- Nel caso in cui sia stata riscontrata almeno un'anomalia bloccante, il sistema:
	- o aggiorna lo stato della Proposta a 'Verificata con errori'. Non sarà quindi possibile procedere al **Consolidamento** della domanda fino a quando le anomalie bloccanti non risulteranno risolte.
	- o segnala il numero di anomalie riscontrate e visualizza il pulsante **Mostra segnalazioni**, che permette di aprire una nuova pagina visualizzandone il dettaglio (vedi § Anomalie [riscontrate\)](#page-27-0).

#### <span id="page-27-0"></span>**6.1.1. Anomalie riscontrate**

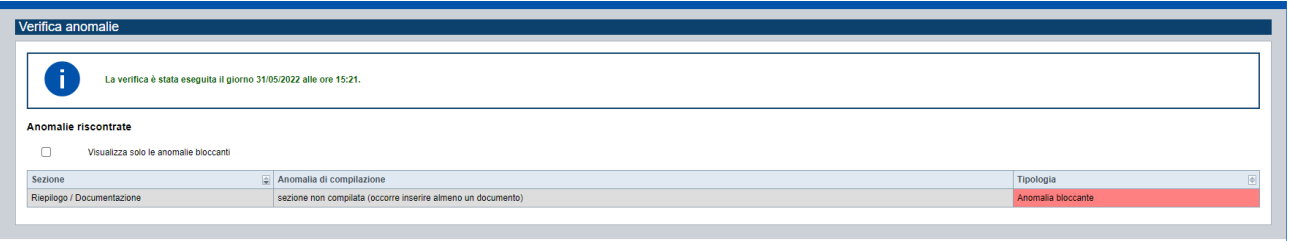

La pagina segnala le anomalie riscontrate nella compilazione della Proposta, visualizzando:

- la data e l'ora in cui è stata effettuata la verifica.
- l'elenco delle anomalie riscontrate, suddivise in
	- o anomalie bloccanti, che non consentono di procedere con l'invio della domanda
	- o segnalazioni, ovvero incongruenze nella compilazione che vengono portate all'attenzione del compilatore ma che non compromettono l'invio della domanda

Valorizzando il campo 'Visualizza solo le anomalie bloccanti', il sistema evidenzia solo le anomalie bloccanti, escludendo le segnalazioni.

Per ciascuna anomalia, bloccante o meno, il sistema visualizza:

- la sezione, ovvero la pagina dell'applicativo in cui è stata riscontrata l'anomalia
- una descrizione dell'anomalia riscontrata
- la tipologia (anomalia bloccante/segnalazione)

## <span id="page-28-0"></span>**6.2. Stampa**

È possibile stampare la Proposta compilata:

- dalla pagina **Home**, selezionando la proposta di interesse dall'elenco delle proposte visualizzato a seguito di ricerca e premendo l'icona (**stampa**)
- premendo il pulsante **Stampa** nella pagina **[Indice](#page-7-0)**

Il sistema visualizza il modulo di domanda precompilato con i dati inseriti a video.

È possibile stampare la proposta:

- in **bozza**, se la domanda non è già stata consolidata ai fini dell'invio dematerializzato (stato "da inviare") oppure già trasmessa all'Amministrazione (stato "inviata"), per verificare le informazioni inserite; il sistema effettua la stampa in bozza se la domanda non è ancora stata consolidata
- in **forma definitiva**, se la domanda è già stata consolidata ai fini dell'invio dematerializzato (stato "da inviare") oppure già trasmessa all'Amministrazione (stato "inviata"), dove verrà riportata la **Data produzione pdf definitivo**, come nell'esempio dell'immagine seguente:

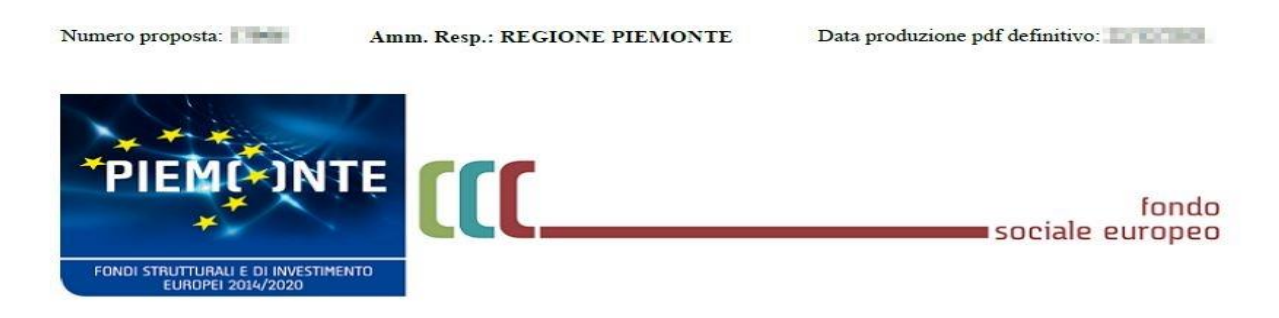

#### <span id="page-28-1"></span>**6.3. Consolida**

Una volta che la domanda è stata Verificata positivamente e non sono necessarie ulteriori integrazioni o modifiche, è possibile procedere al suo consolidamento ai fini dell'invio dematerializzato.

#### **ATTENZIONE:**

#### **Il consolidamento comporta il congelamento irreversibile di tutti i dati inseriti.**

Alla pressione del pulsante **Consolida,** disponibile nella pagina dell'Indice:

Regole di compilazione Domanda

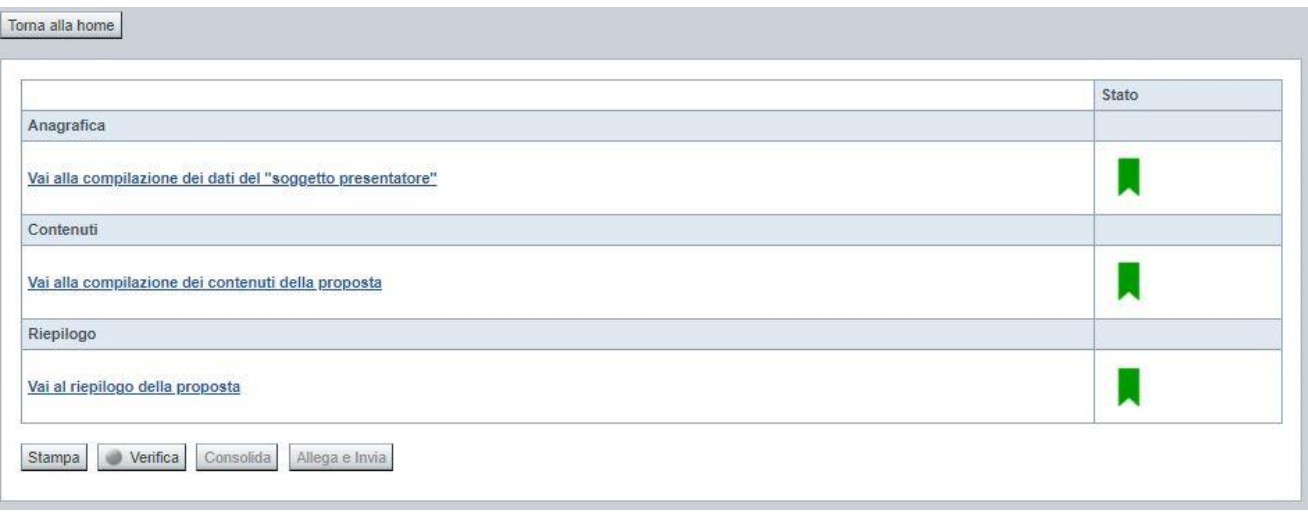

verrà pertanto chiesta esplicita conferma, come riportato nella figura sottostante:

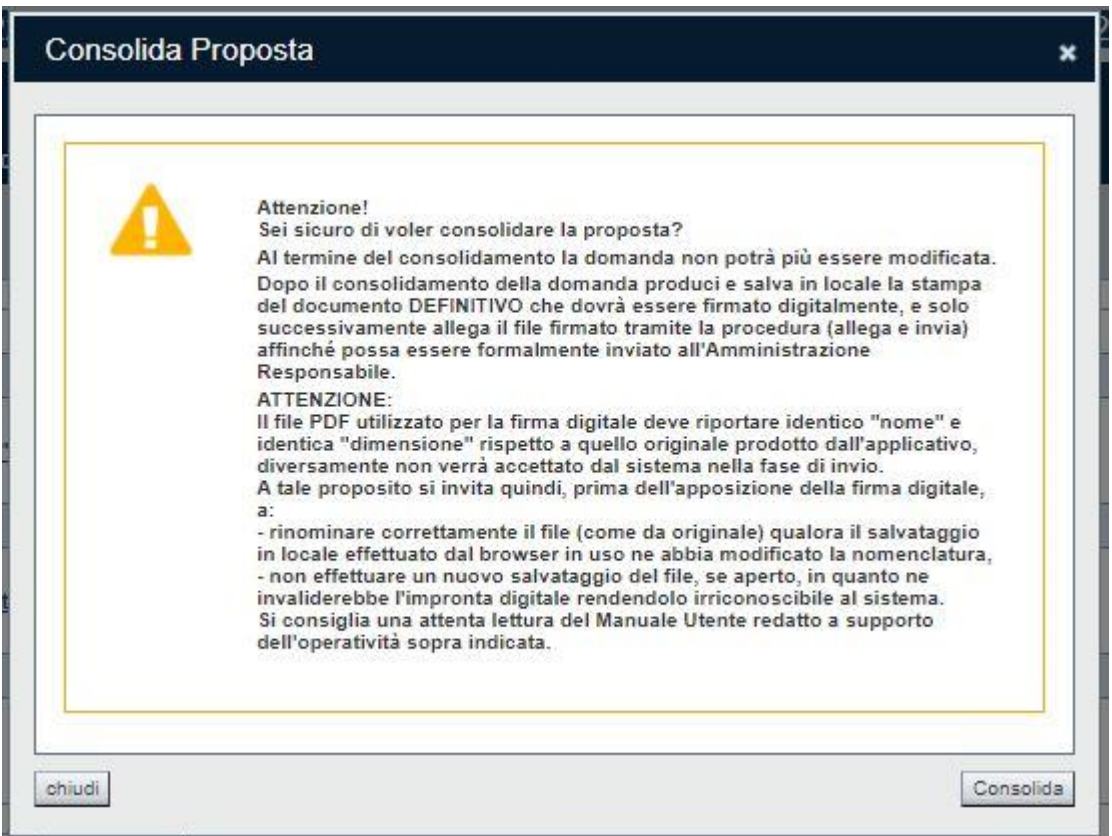

Premendo **Chiudi** la domanda rimarrà in stato non consolidato e quindi ancora modificabile. Premendo **Consolida** la domanda diventerà quindi non più editabile e sarà possibile produrre la stampa definitiva.

Il buon esito del consolidamento viene evidenziato dal messaggio:

Regole di compilazione Domanda

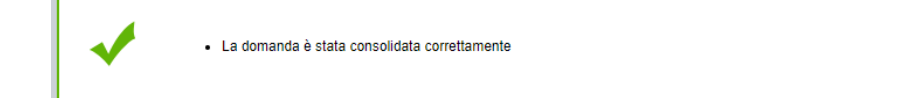

Nell'elenco domande, l'istanza consolidata verrà quindi visualizzata in stato "**Da Inviare**"

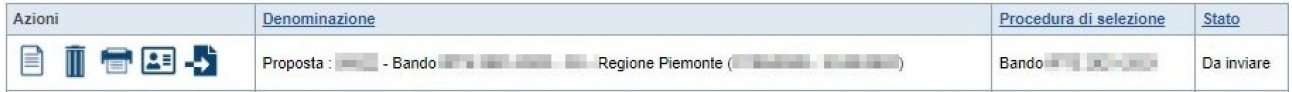

## <span id="page-30-0"></span>**6.4. Allega e invia**

#### **PREMESSA**

Per procedere con la fase di "Allega e Invia", concludendo così l'iter di presentazione della Domanda, è PRIMA necessario effettuare i seguenti passi:

1) **scaricare in una cartella in "locale" il modulo definitivo della domanda (PDF),** prodotto dall'applicativo attraverso la funzione di ["stampa"](#page-28-0), disponibile sia dall'elenco delle domande sia nella sezione Indice.

**Il file PDF utilizzato per la firma digitale dovrà riportare identico "nome" e identica "dimensione" rispetto a quello originale prodotto dall'applicativo, diversamente non verrà accettato dal sistema nella fase di invio.**

#### **ATTENZIONE:**

Qualora il modulo della domanda (PDF in bozza e/o in forma definitiva) sia già stato precedentemente scaricato **utilizzando la stessa cartella in "locale",** il browser in uso all'Operatore potrebbe aggiungere automaticamente, al fondo del nome del file, un numero progressivo *(necessario a distinguere file con lo stesso nome).*

Nella stessa cartella in "locale" potrebbero pertanto trovarsi ad esempio più file, come riportato nell'esempio sottostante:

- PropostaNumero[58087]-[A10 COMUNE DI VARALLO].pdf
- PropostaNumero[58087]-[ A10 COMUNE DI VARALLO](1).pdf
- PropostaNumero[58087]-[ A10 COMUNE DI VARALLO](2).pdf

In questo caso, **PRIMA DI PROCEDERE NELLA FIRMA DIGITALE**, occorre:

- ripulire la cartella locale eliminando eventuali precedenti versioni (o crearne una nuova) e solo successivamente scaricare il file PDF definitivo (che quindi, in assenza di copie, riporterà il nome originale),
- OPPURE
- individuare l'ultima versione del **PDF definitivo** (*riportante "data di produzione del file definitivo")* scaricato nella cartella in "locale" utilizzata (*verosimilmente file con progressivo più alto e data creazione più recente*) e quindi ripulire il nome file eliminando il progressivo assegnato dal browser, in modo che sia esattamente identico al nome originale prodotto dall'applicativo. Ad esempio: PropostaNumero[58087]-[ A10 – COMUNE DI VARALLO](2).pdf → PropostaNumero[58087]-

[ A10 – COMUNE DI VARALLO].pdf **NOTA BENE: il nome\_file NON deve essere ripulito aprendolo ed eseguendo un "salva con nome", ma deve essere modificato direttamente nella cartella, mediante le funzionalità previste dal sistema operativo in uso sul computer locale dove è stato scaricato (ad esempio: selezionando** 

**il file e cliccando su F2, oppure cliccando con il tasto destro del mouse e selezioanndo "rinomina", ecc.)**

2) **firmare digitalmente il PDF definitivo, utilizzando strumenti propri ed esterni all'applicativo Flaidom, utilizzando il tipo firma "CADES",** che modificherà l'estensione del file in .p7m **ATTENZIONE:** il codice fiscale della persona fisica associata al KIT di firma digitale deve essere coerente con il codice fiscale del Legale Rappresentante indicato in sede di compilazione dell'istanza.

Solo una volta firmata digitalmente l'istanza (.p7m) è possibile accedere nuovamente all'Indice della domanda

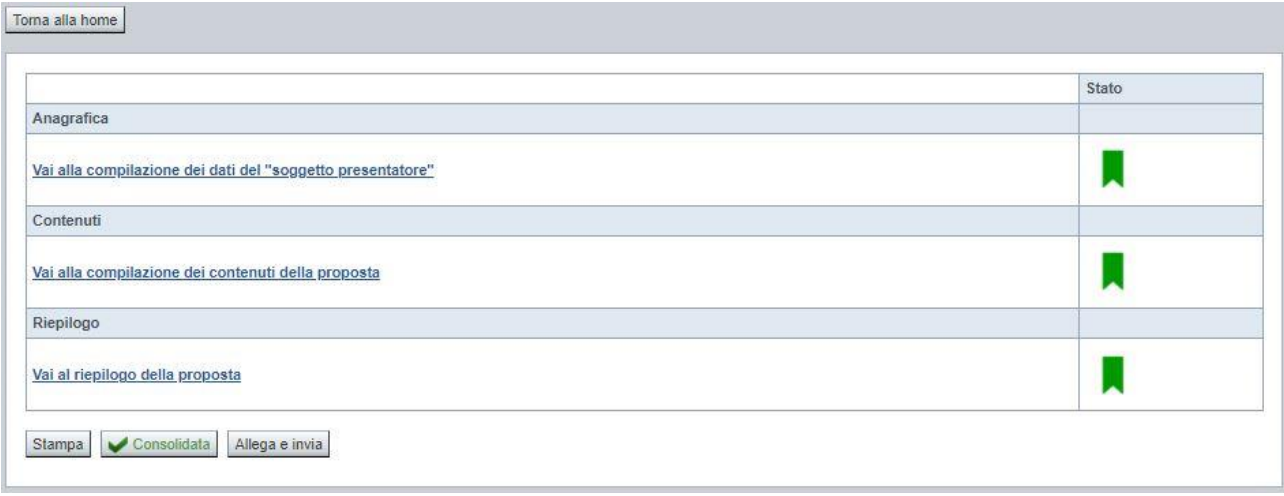

e premere il pulsante **Allega e Invia.** Vista l'irreversibilità dell'azione, una volta conclusa con successo, il sistema chiederà apposita conferma, tramite la seguente finestra di dialogo:

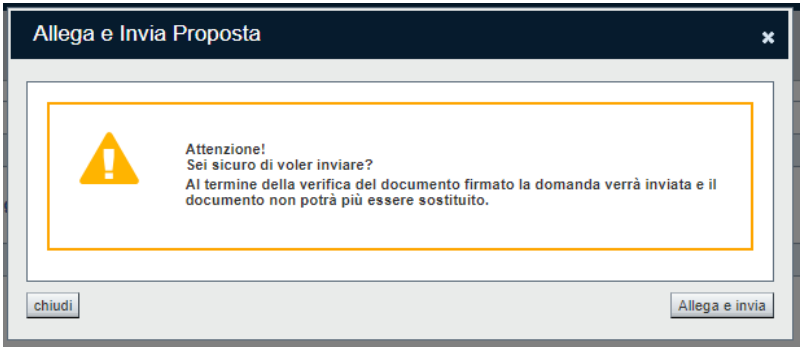

Confermando la scelta e premendo quindi **Allega e Invia** nella finestra di dialogo, si apre la videata che permette di selezionare e allegare (*upload*) il file del **modulo definitivo firmato digitalmente (.p7m).**

### **NIDI – Sostegno al prolungamento orario dei servizi educativi per l'infanzia a titolarità comunale Presentazione domande finanziamento Anno educativo 2022-2023** Regole di compilazione Domanda

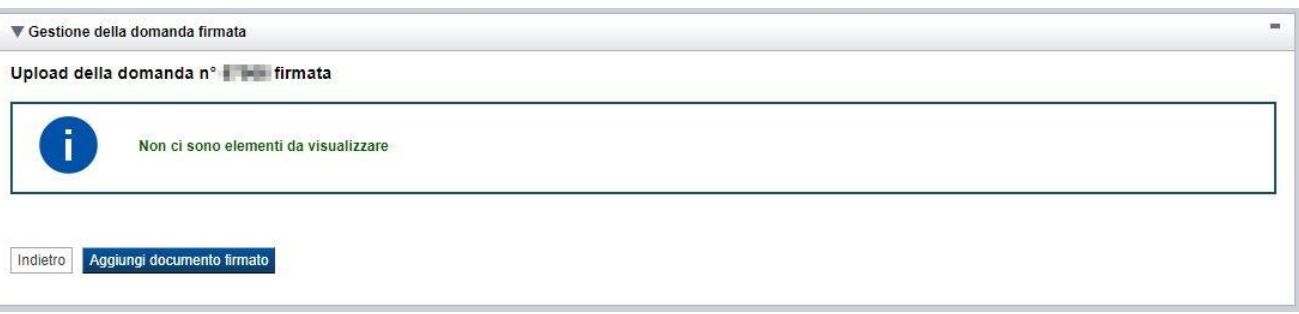

Premere pertanto su "**Aggiungi documento firmato**". Apparità la seguente videata:

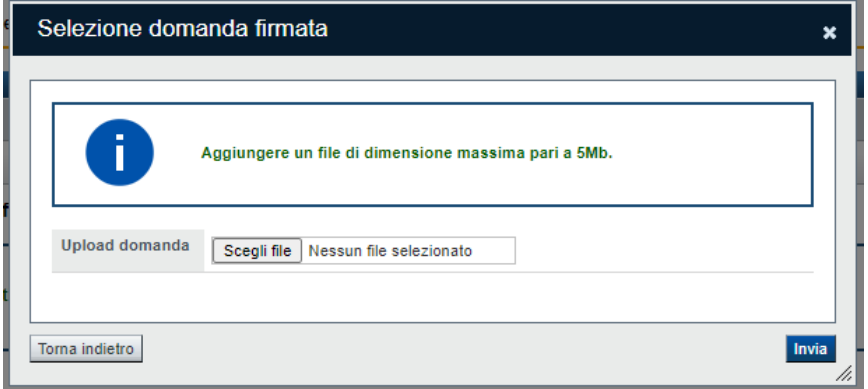

Premere su "**Scegli file**" e selezionare il file da allegare, salvato precedentemente nella cartella "locale" e firmato digitalmente

#### **ATTENZIONE**:

Il sistema permette di allegare solo file con estensione .p7m (firma CADES) e controlla che "nome" e "dimensione" siano identici all'originale prodotto dall'applicativo. Diversamente segnala l'anomalia bloccante, non effettua l'upload del documento e non prosegue con l'invio all'Amministrazione.

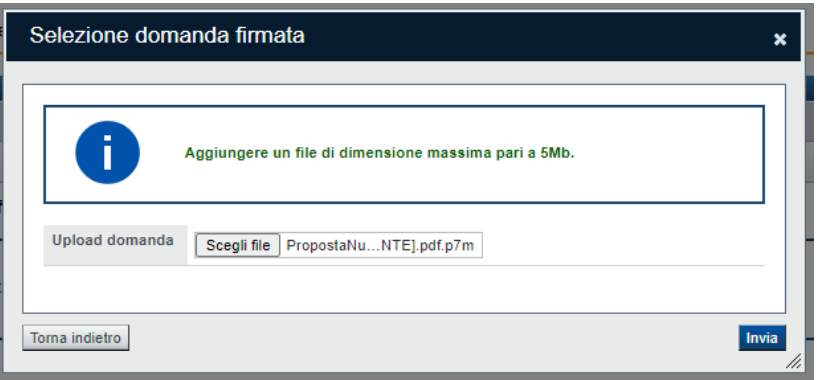

Una volta selezionato premere **Invia** e, se l'invio va a buon fine, si ottiene un messaggio di questo tipo:

Regole di compilazione Domanda

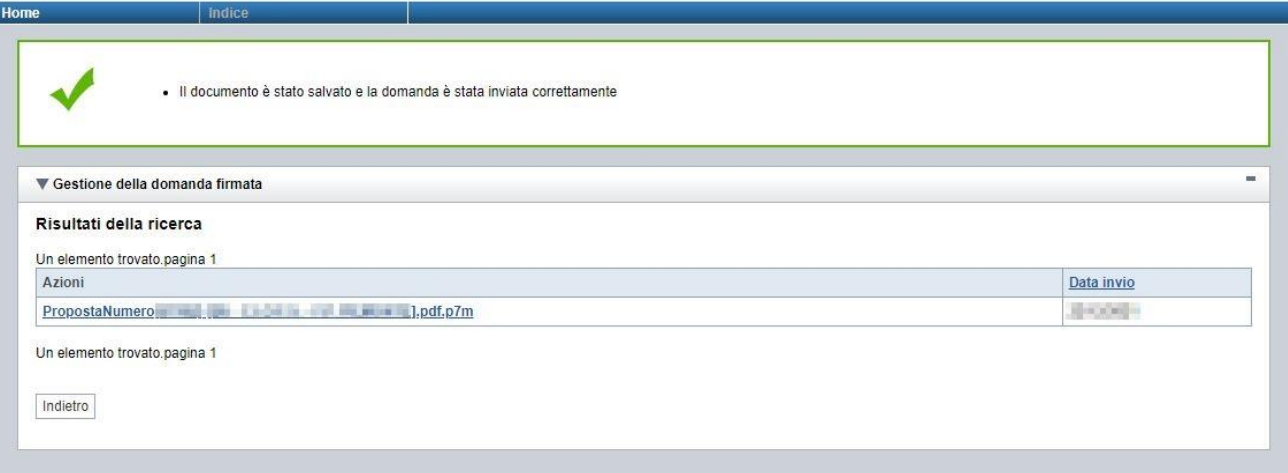

## <span id="page-34-0"></span>**6.5. Riepilogo domanda**

La funzione, disponibile dall'elenco delle domande estratte (riconoscibile dall'icona  $\boxed{2}$ ), consente di visualizzare alcuni estremi salienti relativi alle fasi dell'istanza, ossia:

- Dati Consolidamento
- Dati di Invio all'Amministrazione
- Dati di Classificazione e Protocollazione dell'istanza

Esempio:

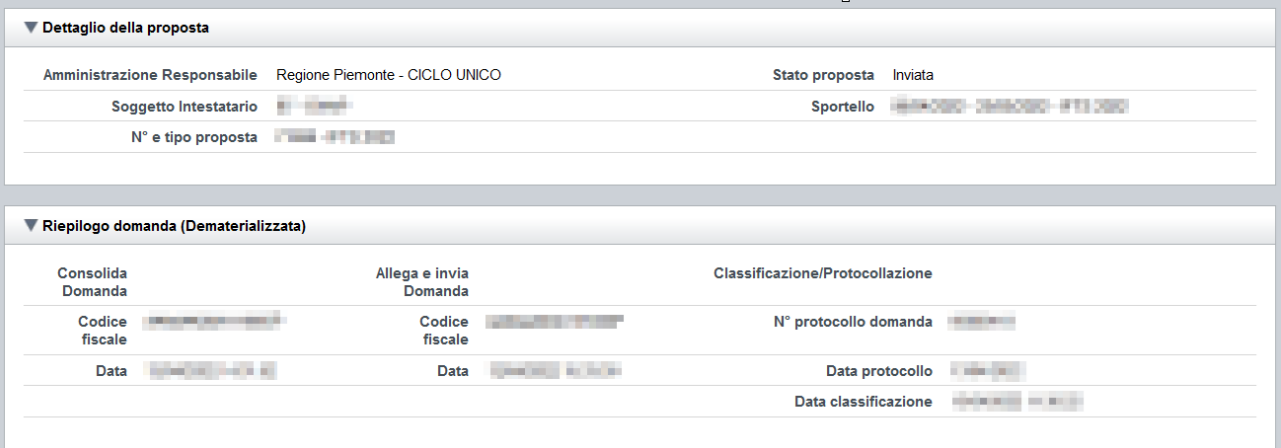

# <span id="page-34-1"></span>**7. Elementi comuni a tutte le pagine**

## <span id="page-34-2"></span>**7.1. Barra Dati Utente**

In tutte le pagine dell'applicativo è presente una parte riassuntiva con:

- le informazioni relative alla profilazione effettuata,
- la possibilità di ritornare alla pagina di selezione del profilo per eventualmente cambiare la scelta effettuata tramite il pulsante **cambia profilo**;

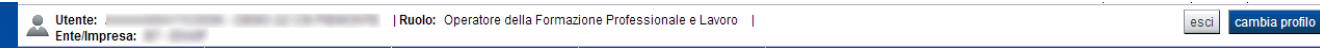

## <span id="page-34-3"></span>**7.2. Menu orizzontale**

Ciascuna pagina dell'applicativo presenta un menu orizzontale da cui è possibile accedere alle diverse pagine dell'applicativo, previa selezione di una Proposta nella pagina **Home**:

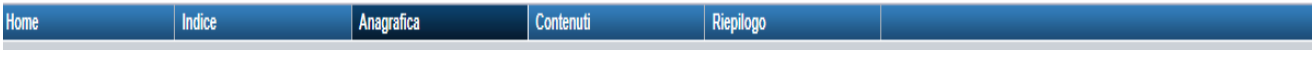

## <span id="page-35-0"></span>**7.3. Pulsanti**

Di seguito viene dettagliato il comportamento dei pulsanti comuni alle diverse videate dell'applicativo.

- **Trova:** presente nelle pagine di ricerca, permette di eseguire una ricerca in base ai criteri inseriti
- **Ripristina valori iniziali**: presente in tutte le pagine in cui si richiede di inserire dei dati, permette di ripristinare le condizioni presenti all'apertura della pagina
- **Salva**: presente in tutte le pagine in cui si richiede di inserire dei dati, permette di salvare i dati inseriti
- **Torna indietro**: presente nelle videate di dettaglio di un elemento selezionato da una lista, permette di tornare alla pagina da cui è stata attivata la videata attuale

## <span id="page-35-1"></span>**7.4. Icone**

Di seguito viene dettagliato il comportamento delle icone poste in corrispondenza degli elementi di una tabella:

#### <span id="page-35-5"></span><span id="page-35-2"></span>**7.4.1. Icona 'modifica'**

La domanda non è ancora stata trasmessa all'Amministrazione (stato "inviata") né consolidata ai fini dell'invio dematerializzato (stato "da inviare"), pertanto è possibile procedere in modifica. Alla pressione dell'icona (**modifica**) in corrispondenza di un elemento di un elenco, il sistema

apre la pagina di modifica dei dati dell'elemento selezionato. Viene visualizzata in alternativa all'icona (**dettaglio**).

### <span id="page-35-6"></span><span id="page-35-3"></span>**7.4.2. Icona 'dettaglio'**

La domanda non è più modificabile in quanto già consolidata ai fini dell'invio dematerializzato (stato "da inviare") oppure già trasmessa all'Amministrazione (stato "inviata"). È possibile solo consultarne i contenuti.

Alla pressione dell'icona (**dettaglio**) in corrispondenza di un elemento di un elenco, il sistema visualizza i dati di dettaglio dell'elemento selezionato. Viene visualizzata in alternativa all'icona (**modifica**).

#### <span id="page-35-4"></span>**7.4.3. Icona 'elimina'**

<span id="page-35-7"></span>La domanda non è ancora stata trasmessa all'Amministrazione (stato "inviata"), pertanto è possibile procedere alla sua eventuale eliminazione.

Alla pressione dell'icona **(***elimina*) in corrispondenza di un elemento di un elenco, il sistema visualizza un messaggio in cui chiede conferma:

- premendo il pulsante **no, chiudi**, il sistema torna alla pagina precedente mantenendo inalterato l'elenco;
- premendo il pulsante **si, prosegui**, il sistema torna alla pagina precedente eliminando l'elemento selezionato.

#### <span id="page-36-0"></span>**7.4.4. Icona 'Allega e Invia'**

La domanda è già stata consolidata ai fini dell'invio dematerializzato (stato "da inviare"). È quindi accessibile per la trasmissione.

Alla pressione dell'icona  $\overrightarrow{P}$  in corrispondenza di un elemento di un elenco, il sistema consente di accedere alla funzione "Allega e Invia".

#### <span id="page-36-1"></span>**7.4.5. Icona 'Riepilogo domanda'**

Alla pressione dell'icona in corrispondenza di un elemento di un elenco, il sistema consente di accedere alla funzione "Riepilogo".

## <span id="page-36-2"></span>**7.5. Dettaglio della proposta**

L'applicativo **Gestione domande** riporta in tutte le pagine di compilazione la sezione **Dettaglio della proposta**, che presenta i dati salienti della proposta selezionata:

- Amministrazione Responsabile (es.: Regione Piemonte, Provincia di Torino, ...).
- **Stato proposta**: è lo stato della proposta selezionata. Può assumere i seguenti valori
	- o *Bozza:* è lo stato assunto durante la compilazione da parte del Soggetto Presentatore
	- o *Validata:* è lo stato assunto a seguito di verifica senza alcuna anomalia riscontrata
	- o *Validata con segnalazioni*: è lo stato assunto a seguito di verifica con almeno un'anomalia non bloccante riscontrata
	- o *Verificata con errori*: è lo stato assunto a seguito di verifica con almeno un'anomalia bloccante riscontrata
	- o *Da Inviare*: è lo stato assunto a seguito del consolidamento della domanda
	- o *Inviata*: è lo stato assunto a seguito dell'invio della domanda all'Amministrazione responsabile
- **Soggetto intestatario:** è il soggetto che presenta la domanda
- Apertura Sportello: data di inizio e fine sportello
- **N° e tipo proposta**: numero identificativo assegnato alla domanda e tipologia

### <span id="page-36-3"></span>**7.6. Link di supporto**

L'applicativo Gestione Domande presenta in tutte le pagine, in alto a destra, i link:

- **Documentazione**: porta alla pagina contenente la documentazione relativa alla domanda
- **Contatti:** riporta le indicazioni per contattare l'assistenza all'applicativo

## <span id="page-37-0"></span>**8. FAQ APPLICATIVE**

Di seguito sono riportate alcune FAQ relative all'utilizzo dell'applicativo.

#### **1. Possiamo lavorare contemporaneamente in più persone sulla stessa domanda?**

No, l'aggiornamento dei dati di una singola proposta non è consentito in regime di concorrenzialità tra più utenti. Se ciò accadesse non si può garantire la coerenza e la congruenza delle informazioni sottoposte a modifica contestuale.

#### **2. Cosa posso fare se ho già effettuato il consolidamento e/o l'invio all'Amministrazione Responsabile della domanda ma ho necessità di correggere alcuni dati?**

La domanda inviata non è più accessibile ed è pertanto necessario inserire una nuova domanda procedendo ad un nuovo invio.

#### **3. Come si inserisce una nuova domanda?**

Nella schermata principale della procedura "Presentazione Domanda" sono disponibili due riquadri:

- **Gestisci le proposte** (*cerca tra le domande inserite nel sistema*)
- **Nuova proposta** (*compila una nuova domanda*)

Per inserire una nuova domanda occorre compilare la sezione **Nuova Proposta** al fine di individuare il BANDO e lo sportello di riferimento. Indicare innanzi tutto il Tipo procedura di selezione.

Se sussistono più Bandi attivi per la tipologia selezionata allora si deve indicare qual è l'Amministrazione Responsabile (es.: Regione Piemonte) del bando. Il sistema, qualora per la tipologia e l'Amministrazione indicati riscontri un solo sportello attivo, provvede a compilare automaticamente le restanti informazioni (ciclo finanziario, sportello, tipo domanda).

Compilati tutti i campi richiesti, premere il pulsante **Inserisci nuova proposta.**

#### **4. Come si accede ad una domanda già inserita nel sistema?**

Nella schermata principale della procedura "Presentazione Domanda" sono disponibili due riquadri:

- **Gestisci le proposte** (*cerca tra le domande inserite nel sistema*)
- **Nuova proposta** (*compila una nuova domanda*)

Per recuperare una domanda già inserita nel sistema occorre compilare la sezione Gestisci le proposte indicando uno o più parametri utili alla ricerca della domanda *(es.: bando/Sportello oppure numero della proposta*). Premere il pulsante **trova**.

#### **5. Posso aggiornare i dati presenti nella sezione Anagrafica?**

I dati anagrafici visualizzati in "grigio" non sono modificabili in sede di compilazione della domanda. Qualora fosse necessario aggiornare una o più informazioni anagrafiche (dati Presentatore, dati Sedi) di questo tipo occorre contattare l'ufficio regionale predisposto alla gestione dell'Anagrafe degli Operatori.

#### **6. Ci sono vincoli relativamente ai documenti da allegare?**

- a. Allegati caratteri speciali: i nomi dei file non possono contenere caratteri speciali
- b. Allegati estensione: sono ammessi tramite la funzione di Upload solo i file con formato Pdf
- c. Allegati dimensione massima: il limite tecnico previsto per la dimensione degli allegati è di 5 MB